# Oracle® Fusion Cloud EPM Déploiement et administration d'Oracle Smart View for Office (Mac et navigateur)

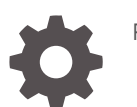

F71302-08

**ORACLE** 

Oracle Fusion Cloud EPM Déploiement et administration d'Oracle Smart View for Office (Mac et navigateur),

F71302-08

Copyright © 2019, 2024, Oracle et/ou ses affiliés.

Auteur principal : EPM Information Development Team

This software and related documentation are provided under a license agreement containing restrictions on use and disclosure and are protected by intellectual property laws. Except as expressly permitted in your license agreement or allowed by law, you may not use, copy, reproduce, translate, broadcast, modify, license, transmit, distribute, exhibit, perform, publish, or display any part, in any form, or by any means. Reverse engineering, disassembly, or decompilation of this software, unless required by law for interoperability, is prohibited.

The information contained herein is subject to change without notice and is not warranted to be error-free. If you find any errors, please report them to us in writing.

If this is software, software documentation, data (as defined in the Federal Acquisition Regulation), or related documentation that is delivered to the U.S. Government or anyone licensing it on behalf of the U.S. Government, then the following notice is applicable:

U.S. GOVERNMENT END USERS: Oracle programs (including any operating system, integrated software, any programs embedded, installed, or activated on delivered hardware, and modifications of such programs) and Oracle computer documentation or other Oracle data delivered to or accessed by U.S. Government end users are "commercial computer software," "commercial computer software documentation," or "limited rights data" pursuant to the applicable Federal Acquisition Regulation and agency-specific supplemental regulations. As such, the use, reproduction, duplication, release, display, disclosure, modification, preparation of derivative works, and/or adaptation of i) Oracle programs (including any operating system, integrated software, any programs embedded, installed, or activated on delivered hardware, and modifications of such programs), ii) Oracle computer documentation and/or iii) other Oracle data, is subject to the rights and limitations specified in the license contained in the applicable contract. The terms governing the U.S. Government's use of Oracle cloud services are defined by the applicable contract for such services. No other rights are granted to the U.S. Government.

This software or hardware is developed for general use in a variety of information management applications. It is not developed or intended for use in any inherently dangerous applications, including applications that may create a risk of personal injury. If you use this software or hardware in dangerous applications, then you shall be responsible to take all appropriate fail-safe, backup, redundancy, and other measures to ensure its safe use. Oracle Corporation and its affiliates disclaim any liability for any damages caused by use of this software or hardware in dangerous applications.

Oracle®, Java, MySQL and NetSuite are registered trademarks of Oracle and/or its affiliates. Other names may be trademarks of their respective owners.

Intel and Intel Inside are trademarks or registered trademarks of Intel Corporation. All SPARC trademarks are used under license and are trademarks or registered trademarks of SPARC International, Inc. AMD, Epyc, and the AMD logo are trademarks or registered trademarks of Advanced Micro Devices. UNIX is a registered trademark of The Open Group.

This software or hardware and documentation may provide access to or information about content, products, and services from third parties. Oracle Corporation and its affiliates are not responsible for and expressly disclaim all warranties of any kind with respect to third-party content, products, and services unless otherwise set forth in an applicable agreement between you and Oracle. Oracle Corporation and its affiliates will not be responsible for any loss, costs, or damages incurred due to your access to or use of third-party content, products, or services, except as set forth in an applicable agreement between you and Oracle.

# Table des matières

[Accessibilité de la documentation](#page-4-0)

[Commentaires sur la documentation](#page-5-0)

## 1 [Création et gestion d'un centre d'excellence EPM](#page-6-0)

## 2 [Présentation](#page-8-0)

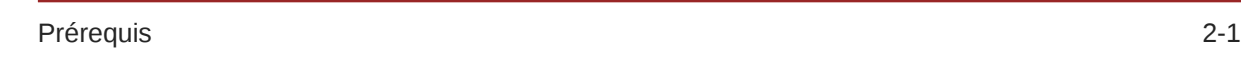

## 3 [Création du fichier manifeste](#page-9-0)

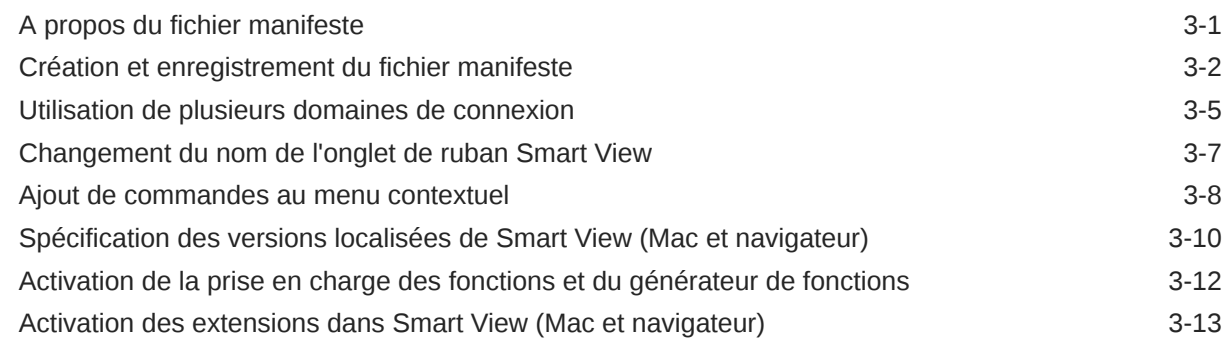

## 4 [Utilisation de plusieurs fichiers manifestes](#page-22-0)

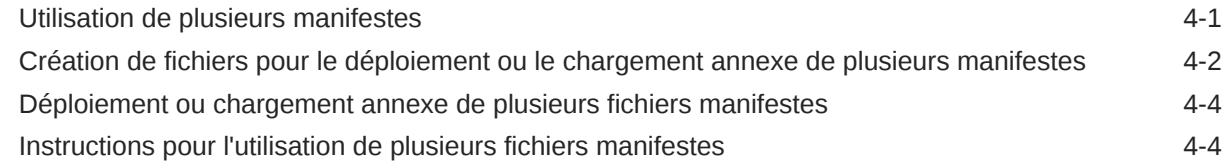

## 5 [Réutilisation d'un fichier manifeste enregistré précédemment](#page-26-0)

## 6 [Chargement annexe et connexion](#page-29-0)

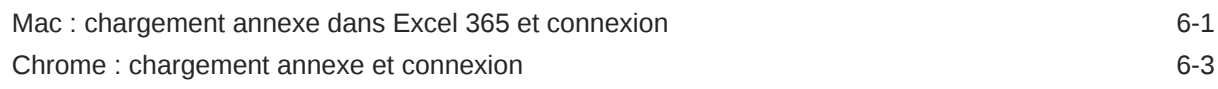

## 7 [Déploiement du fichier manifeste auprès des utilisateurs d'Office 365](#page-35-0)

## 8 [Conseils et dépannage](#page-41-0)

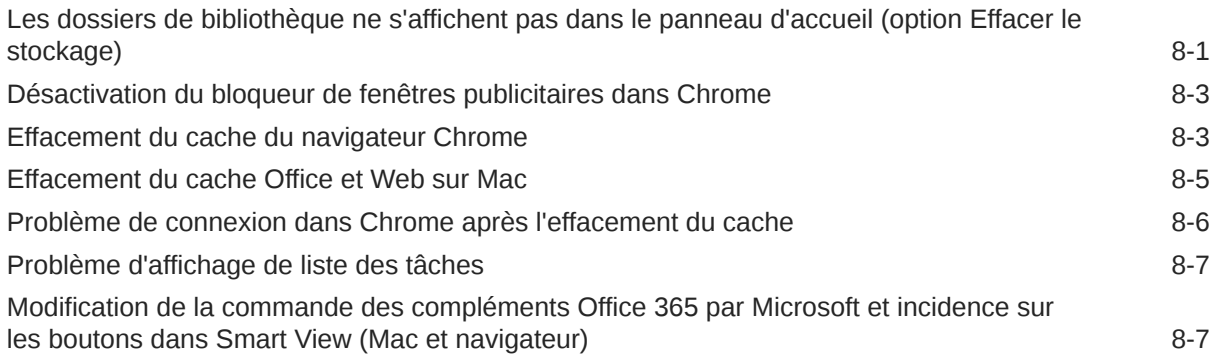

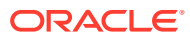

# <span id="page-4-0"></span>Accessibilité de la documentation

Pour plus d'informations sur l'engagement d'Oracle pour l'accessibilité de la documentation, visitez le site Web Oracle Accessibility Program, à l'adresse : [http://www.oracle.com/pls/topic/](http://www.oracle.com/pls/topic/lookup?ctx=acc&id=docacc) [lookup?ctx=acc&id=docacc](http://www.oracle.com/pls/topic/lookup?ctx=acc&id=docacc).

## **Accès aux services de support Oracle**

Les clients Oracle qui ont souscrit un contrat de support ont accès au support électronique via My Oracle Support. Pour plus d'informations, visitez le site [http://www.oracle.com/pls/](http://www.oracle.com/pls/topic/lookup?ctx=acc&id=info) [topic/lookup?ctx=acc&id=info](http://www.oracle.com/pls/topic/lookup?ctx=acc&id=info) ou le site [http://www.oracle.com/pls/topic/lookup?](http://www.oracle.com/pls/topic/lookup?ctx=acc&id=trs) [ctx=acc&id=trs](http://www.oracle.com/pls/topic/lookup?ctx=acc&id=trs) si vous êtes malentendant.

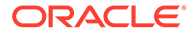

# <span id="page-5-0"></span>Commentaires sur la documentation

Pour nous faire part de vos commentaires sur cette documentation, cliquez sur le bouton de commentaires au bas de la page dans n'importe quelle rubrique du centre d'aide Oracle. Vous pouvez également envoyer un courriel à l'adresse epmdoc\_ww@oracle.com.

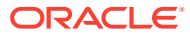

# <span id="page-6-0"></span>1 Création et gestion d'un centre d'excellence EPM

Pour EPM, il est recommandé de créer un centre d'excellence.

Un **centre d'excellence EPM** représente un effort commun visant à guider l'adoption et le respect des meilleures pratiques. Il permet de mener la transformation des processus métier liés à la gestion des performances et à l'utilisation de solutions technologiques.

L'adoption du cloud peut donner à votre organisation les moyens d'améliorer sa réactivité et de promouvoir des solutions innovantes. Un centre d'excellence EPM supervise votre initiative cloud, et peut aider à protéger et à gérer votre investissement ainsi qu'à promouvoir une utilisation efficace.

L'équipe du centre d'excellence EPM :

- garantit l'adoption du cloud et aide votre organisation à tirer le meilleur parti de son investissement dans Cloud EPM ;
- fait office de comité directeur pour les meilleures pratiques ;
- dirige les initiatives de gestion du changement en lien avec EPM et favorise la transformation.

Tous les clients peuvent bénéficier d'un centre d'excellence EPM, y compris ceux qui ont déjà implémenté EPM.

### **Comment commencer ?**

Cliquez sur le lien suivant afin d'obtenir des meilleures pratiques, des conseils et des stratégies pour votre propre centre d'excellence EPM : Introduction au centre d'excellence EPM.

#### **En savoir plus**

- Regardez le séminaire en ligne Cloud Customer Connect : [Création et gestion d'un](https://community.oracle.com/customerconnect/events/604185-epm-creating-and-running-a-center-of-excellence-coe-for-cloud-epm) [centre d'excellence pour Cloud EPM](https://community.oracle.com/customerconnect/events/604185-epm-creating-and-running-a-center-of-excellence-coe-for-cloud-epm).
- Regardez les vidéos suivantes : [Présentation : Centre d'excellence EPM](https://apexapps.oracle.com/pls/apex/f?p=44785:265:0:::265:P265_CONTENT_ID:32425) et [Création d'un](https://apexapps.oracle.com/pls/apex/f?p=44785:265:0:::265:P265_CONTENT_ID:32437) [centre d'excellence EPM.](https://apexapps.oracle.com/pls/apex/f?p=44785:265:0:::265:P265_CONTENT_ID:32437)
- Reportez-vous aux avantages commerciaux et à la proposition de valeur d'un centre d'excellence EPM dans la section *Création et gestion d'un centre d'excellence EPM*.

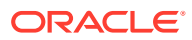

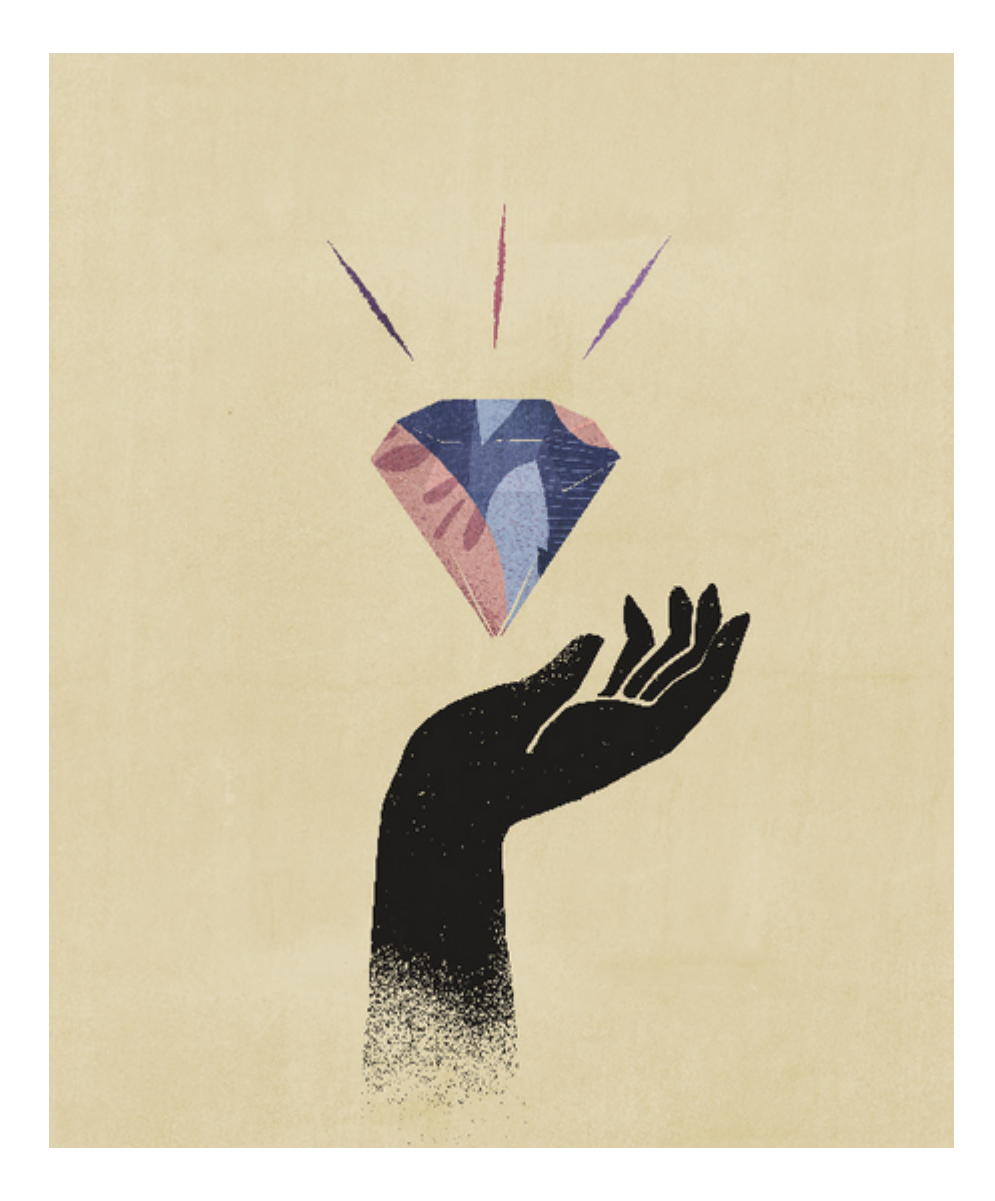

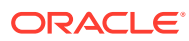

# <span id="page-8-0"></span>2 Présentation

Ce guide explique comment déployer et administrer Oracle Smart View for Office (Mac et navigateur). Il est destiné aux administrateurs de service Oracle Enterprise Performance Management Cloud et Oracle Essbase supervisant Smart View et à ceux responsables de l'administration de Microsoft Office 365.

Le complément Smart View pour Mac et navigateur permet aux utilisateurs d'Office 365 d'utiliser la fonctionnalité Smart View avec la version basée sur un navigateur d'Excel 365 et Excel 365 pour Mac.

Afin d'employer le complément Smart View pour Mac et navigateur, vous devez d'abord créer un *fichier manifeste*. Smart View fournit un utilitaire qui vous permet de créer rapidement ce fichier manifeste.

Vous pouvez effectuer le *chargement annexe* du fichier manifeste vers votre Mac ou navigateur, puis exécuter Smart View à des fins de test. Après avoir réalisé vos tests, vous pouvez déployer le fichier manifeste auprès des utilisateurs d'Office 365.

Ce document décrit les procédures suivantes :

- Création d'un fichier manifeste pour le complément Smart View dans Excel 365 sur Mac et dans un navigateur
- Chargement annexe du complément sur un Mac ou dans un navigateur à des fins de développement initial ou de test
- Déploiement du complément auprès des utilisateurs d'Office 365 à l'aide de l'assistant Déploiement centralisé de Microsoft

# Prérequis

Prenez en compte les prérequis suivants avant d'utiliser Oracle Smart View for Office (Mac et navigateur).

- Vous utilisez l'une des applications suivantes :
	- Excel 365 sur Mac
	- Excel 365 dans Chrome
- Vous disposez de privilèges d'administrateur sur l'environnement auquel vous voulez vous connecter.
- Votre environnement Oracle Enterprise Performance Management Cloud est mis à jour vers la version 19.02 ou une version ultérieure.
- Vous utilisez un environnement Oracle Essbase (Essbase sur Oracle Cloud Infrastructure via Marketplace) de version 21.5.2.0.1 ou ultérieure.
- Vous utilisez l'environnement de test.
- Des utilisateurs d'Office 365 sont provisionnés dans votre organisation.

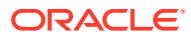

# <span id="page-9-0"></span>3 Création du fichier manifeste

Office 365 utilise le fichier manifeste Oracle Smart View for Office (Mac et navigateur) pour fournir aux utilisateurs l'accès à Smart View sur un Mac ou dans un navigateur.

### **Related Topics**

- A propos du fichier manifeste Office 365 utilise le fichier manifeste Oracle Smart View for Office (Mac et navigateur) pour fournir aux utilisateurs l'accès à Smart View sur un Mac ou dans un navigateur.
- [Création et enregistrement du fichier manifeste](#page-10-0) Office 365 utilise le fichier manifeste Oracle Smart View for Office (Mac et navigateur) pour fournir aux utilisateurs l'accès à Smart View sur un Mac ou dans un navigateur.
- [Utilisation de plusieurs domaines de connexion](#page-13-0) Si les utilisateurs accèdent à plusieurs domaines d'application lors de l'utilisation d'Oracle Smart View for Office (Mac et navigateur), l'administrateur de service ajoutera toutes les URL de domaine requises au fichier manifeste.
- [Changement du nom de l'onglet de ruban Smart View](#page-15-0)
- [Ajout de commandes au menu contextuel](#page-16-0) Le menu contextuel est un moyen pratique d'accéder aux options de menu fréquemment utilisées pour la cellule sélectionnée.
- [Spécification des versions localisées de Smart View \(Mac et navigateur\)](#page-18-0) Oracle Smart View for Office (Mac et navigateur) prend en charge les versions localisées de l'interface utilisateur.
- [Activation de la prise en charge des fonctions et du générateur de fonctions](#page-20-0) Vous pouvez activer la prise en charge pour les fonctions et autoriser l'accès au générateur de fonctions lorsque vous utilisez Oracle Smart View for Office (Mac et navigateur).
- [Activation des extensions dans Smart View \(Mac et navigateur\)](#page-21-0) Vous pouvez activer les extensions pour les utilisateurs lors de la création du fichier manifeste.

# A propos du fichier manifeste

Office 365 utilise le fichier manifeste Oracle Smart View for Office (Mac et navigateur) pour fournir aux utilisateurs l'accès à Smart View sur un Mac ou dans un navigateur.

La page **Créer un fichier manifeste** facile à utiliser vous permet de commencer rapidement à tester et à déployer Smart View (Mac et navigateur).

Dans la page **Créer un fichier manifeste**, vous pouvez indiquer les informations suivantes ou activer les fonctionnalités suivantes :

Informations sur le domaine : informations importantes lorsque votre environnement est configuré avec plusieurs domaines de connexion, tel que décrit dans la section [Utilisation](#page-13-0) [de plusieurs domaines de connexion](#page-13-0).

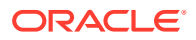

- <span id="page-10-0"></span>• Nom de l'onglet de ruban Smart View : vous pouvez utiliser le nom par défaut, Smart View, ou le personnaliser afin de l'adapter à vos exigences utilisateur.
- Prise en charge des fonctions Smart View
- Commandes du ruban Smart View pour le menu contextuel
- Prise en charge de langues supplémentaires
- Prise en charge des extensions disponibles

Après avoir spécifié et activé les éléments dans la page **Créer un fichier manifeste**, enregistrez le fichier, effectuez un chargement annexe du fichier à des fins de test et déployez-le vers vos utilisateurs.

La figure 1 est un exemple de page **Créer un fichier manifeste**.

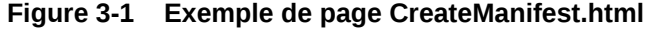

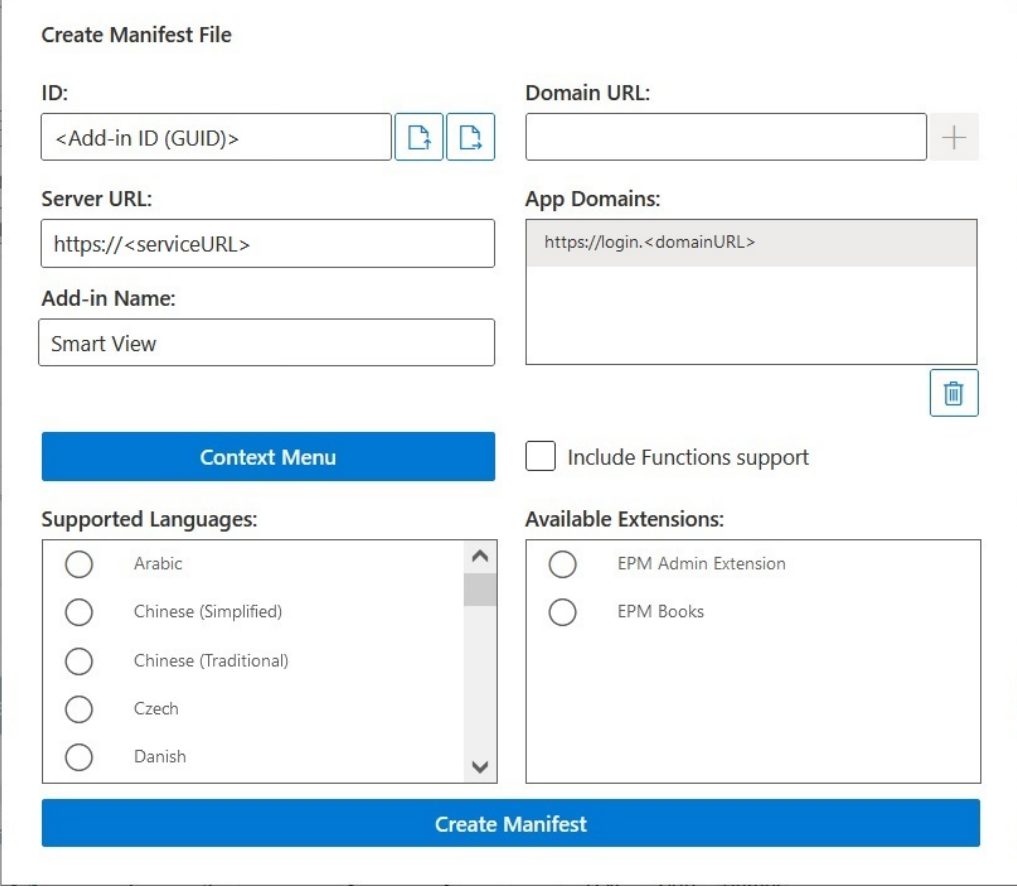

# Création et enregistrement du fichier manifeste

Office 365 utilise le fichier manifeste Oracle Smart View for Office (Mac et navigateur) pour fournir aux utilisateurs l'accès à Smart View sur un Mac ou dans un navigateur.

Pour créer un fichier manifeste, procédez comme suit :

**1.** Créez un dossier sur votre lecteur local pour stocker les fichiers manifestes.

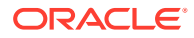

- <span id="page-11-0"></span>**2.** Connectez-vous à l'environnement cloud, par exemple :
	- Si vous êtes administrateur de service Oracle Enterprise Performance Management Cloud pour Planning, connectez-vous à l'environnement Planning.
	- Si vous êtes administrateur Oracle Essbase, connectez-vous à l'environnement Essbase.
- **3.** Une fois connecté, accédez à la page **Créer un fichier manifeste**, CreateManifest.html, en modifiant manuellement l'URL de processus métier comme suit :

Pour les environnements EPM Cloud :

https://*serviceURL*/HyperionPlanning/CreateManifest.html Pour les environnements Essbase :

https://*serviceURL*/essbase/sv/CreateManifest.html

## **Note:**

Si la langue de votre navigateur est définie sur l'une des 27 langues autres que l'anglais prises en charge par l'interface utilisateur Smart View, la page **Créer un fichier manifeste** est affichée dans cette langue localisée. Pour plus d'informations, reportez-vous à [Spécification des versions localisées de Smart](#page-18-0) [View \(Mac et navigateur\)](#page-18-0).

Reportez-vous à la section [figure 1](#page-10-0) du guide [A propos du fichier manifeste](#page-9-0) pour voir un exemple de la page **Créer un fichier manifeste**.

**4.** Saisissez les URL requises dans **URL de domaine**, puis cliquez sur le bouton **Ajouter**  $+$ .

Ajoutez les URL de domaine de connexion à l'application dans les scénarios suivants :

• Votre environnement utilise plusieurs domaines de connexion à l'application. Dans cet exemple, trois URL de domaine figurent dans la liste **Domaines d'application**. L'URL de connexion par défaut (<domainURL\_default>) figure en haut de la liste, et les URL de connexion supplémentaires (<domainURL\_2> et <domainURL\_3>) sont répertoriées sous l'URL de connexion par défaut :

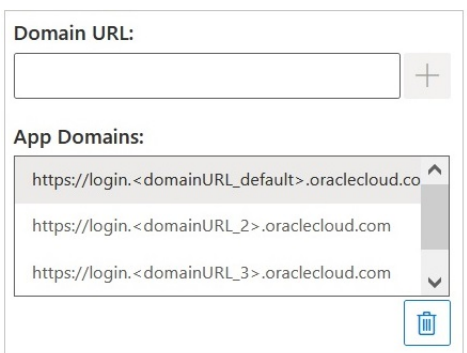

• Vous êtes dans un environnement OCI qui utilise Oracle Identity Cloud Service (IDCS).

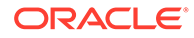

Dans ce scénario, ajoutez l'URL IDCS en tant qu'URL de domaine à l'aide de la syntaxe suivante :

https://idcs-<instanceID>.identity.oraclecloud.com

Dans l'exemple suivant, trois URL de domaine figurent dans la liste **Domaines d'application**. L'URL de connexion par défaut (<domainURL\_default>) apparaît en haut de la liste, et l'URL de connexion supplémentaire (<domainURL\_2>) et l'URL IDCS (idcs-<instanceID>) sont répertoriées sous l'URL de connexion par défaut :

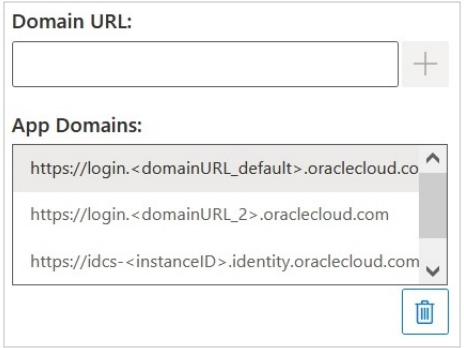

Les URL sont ajoutées à la liste **Domaines d'application**.

Par défaut, l'URL de domaine à partir de laquelle vous avez accédé à la page **Créer un fichier manifeste** est déjà ajoutée à **Domaines d'application**.

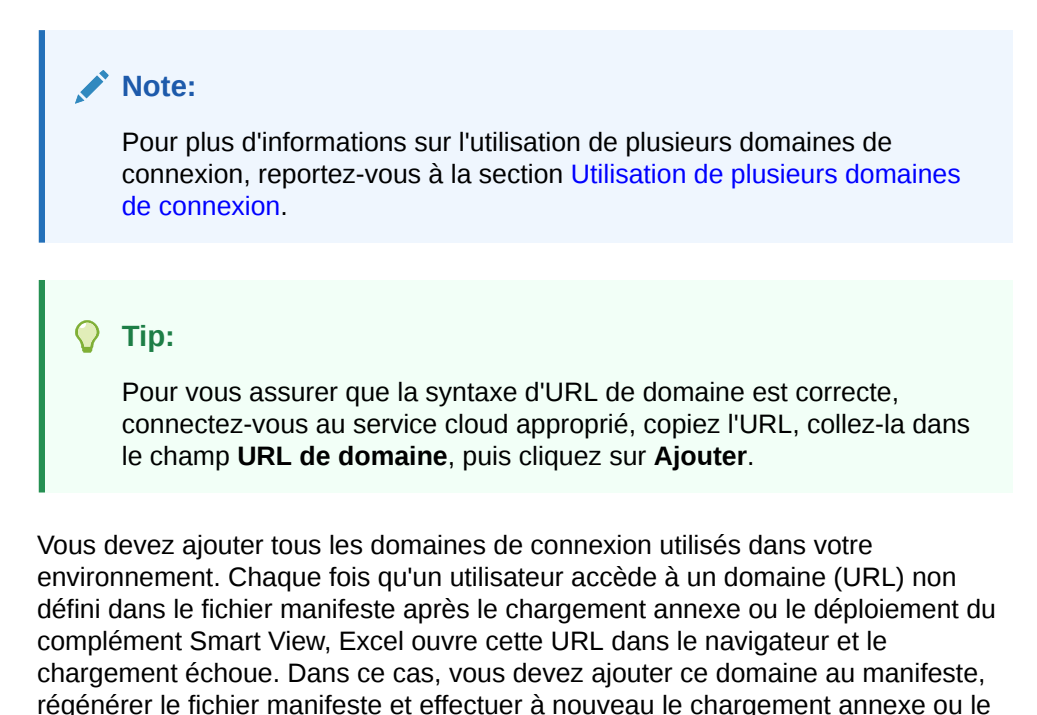

**5.** Personnalisez le fichier manifeste afin de l'adapter à vos exigences en procédant comme suit :

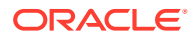

déploiement.

- <span id="page-13-0"></span>Renommez l'onglet de ruban Smart View, tel que décrit dans la section [Changement](#page-15-0) [du nom de l'onglet de ruban Smart View](#page-15-0).
- Ajoutez des commandes au menu contextuel, tel que décrit dans la section [Ajout de](#page-16-0) [commandes au menu contextuel.](#page-16-0)
- Sélectionnez des langues supplémentaires, tel que décrit dans la section [Spécification des versions localisées de Smart View \(Mac et navigateur\).](#page-18-0)
- Activez la prise en charge des fonctions, tel que décrit dans la section [Activation de](#page-20-0) [la prise en charge des fonctions et du générateur de fonctions](#page-20-0).
- Activez les extensions dans Smart View, tel que décrit dans la section [Activation des](#page-21-0) [extensions dans Smart View \(Mac et navigateur\).](#page-21-0)

De plus, vous pouvez vous reporter à ces sections si vous avez besoin d'effectuer les actions suivantes :

- Générez un ID unique pour le fichier manifeste à utiliser dans un scénario à plusieurs manifestes, tel que décrit dans la section [Utilisation de plusieurs fichiers manifestes](#page-22-0).
- Réutilisez un fichier manifeste existant, tel que décrit dans la section [Réutilisation](#page-26-0) [d'un fichier manifeste enregistré précédemment.](#page-26-0)
- **6.** Vérifiez et finalisez les modifications apportées au manifeste, puis cliquez sur **Créer un manifeste**.

A l'invite, saisissez le nom du fichier manifeste et choisissez un emplacement pour l'enregistrer.

### **Note:**

N'utilisez pas d'espaces dans le nom de fichier manifeste.

Par défaut, le fichier manifeste est enregistré à l'emplacement que vous avez indiqué comme emplacement de téléchargement pour votre navigateur, en général le dossier Téléchargements.

- **7.** Déplacez le fichier manifeste que vous venez de créer du dossier Téléchargements vers le dossier que vous avez créé précédemment pour stocker les fichiers manifestes.
- **8.** Continuez avec la section [Chargement annexe et connexion](#page-29-0) pour effectuer un test avant le déploiement, puis terminez le processus de déploiement avec la section [Déploiement](#page-35-0) [du fichier manifeste auprès des utilisateurs d'Office 365](#page-35-0).

# Utilisation de plusieurs domaines de connexion

Si les utilisateurs accèdent à plusieurs domaines d'application lors de l'utilisation d'Oracle Smart View for Office (Mac et navigateur), l'administrateur de service ajoutera toutes les URL de domaine requises au fichier manifeste.

En plus des informations sur l'interface utilisateur de Smart View pour Excel sous Mac ou dans un navigateur (décrit dans la section [A propos du fichier manifeste](#page-9-0)), le fichier manifeste inclut également des informations sur les domaines d'application auxquels les utilisateurs accéderont, à l'aide des champs **URL de domaine** et **Domaines d'application** :

• **URL de domaine :** permet d'ajouter des URL de domaine de connexion lorsque plusieurs domaines de connexion sont configurés. Après avoir procédé à l'ajout, les

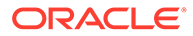

domaines de connexion supplémentaires seront répertoriés dans **Domaines d'application**.

• **Domaines d'application :** répertorie l'URL de domaine de connexion par défaut, dérivée de l'entrée saisie dans **URL du serveur**. Si votre environnement utilise plusieurs domaines de connexion, répertorie les domaines supplémentaires que vous avez ajoutés dans **URL de domaine**.

La figure 1 met en évidence la zone de la page **Créer un fichier manifeste** qui contient les champs **URL de domaine** et **Domaines d'application**.

### **Figure 3-2 Champs URL de domaine et Domaines d'application de la page Créer un fichier manifeste**

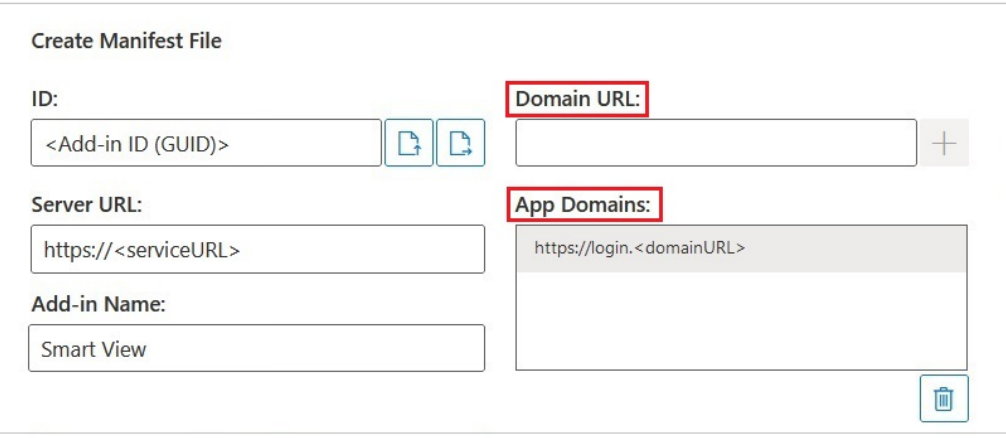

Le champ URL du serveur affiche l'URL du serveur auquel vous vous êtes connecté lorsque vous avez accédé à la page **Créer un fichier manifeste**. Ce champ est en lecture seule. L'exemple de la figure 1 présente la syntaxe d'URL générique.

Saisissez des informations sur l'URL de connexion à l'application supplémentaire dans le champ **URL de domaine**, tel que décrit à l'étape [4](#page-11-0) de la section [Création et](#page-10-0) [enregistrement du fichier manifeste](#page-10-0).

Si vous êtes dans un environnement OCI qui utilise Oracle Identity Cloud Service (IDCS), ajoutez l'URL IDCS en tant qu'URL de domaine à l'aide de la syntaxe suivante :

https://idcs-<instanceID>.identity.oraclecloud.com

## **Note:**

Si aucune URL de domaine n'est répertoriée sous **Domaines d'application**, la session du navigateur est lancée avec une erreur de domaine inconnu et la connexion de Smart View échoue.

Après avoir procédé à l'ajout, les URL de domaine d'application supplémentaires et l'URL IDCS (le cas échéant) figurent dans le champ **Domaines d'application**, tel qu'illustré dans les exemples de la [figure 2](#page-15-0) et de la [figure 3.](#page-15-0)

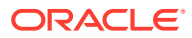

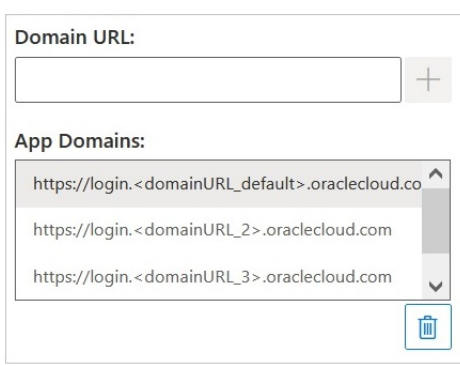

## <span id="page-15-0"></span>**Figure 3-3 Champ Domaines d'application répertoriant des URL de domaine supplémentaires**

**Figure 3-4 Champ Domaines d'application pour un environnement OCI répertoriant une URL de domaine supplémentaire et une URL IDCS**

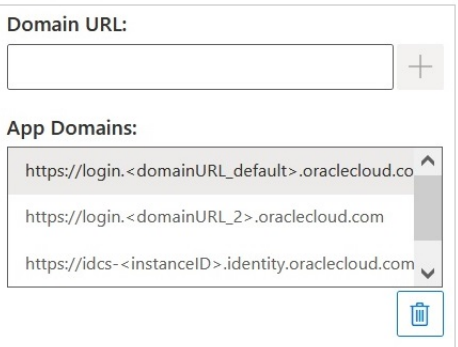

# Changement du nom de l'onglet de ruban Smart View

Dans la page **Créer un fichier manifeste**, le **nom du complément** correspond au nom de l'onglet de ruban que les utilisateurs verront dans l'interface Oracle Smart View for Office (Mac et navigateur) et lors du téléchargement du complément Smart View à partir d'Excel.

Lors de la création du fichier manifeste, vous pouvez modifier le nom de l'onglet de ruban. Cette action peut être utile lorsque vous travaillez avec des déploiements pour plusieurs processus métier. Par exemple : Planning et Tax Reporting. Dans ce cas, vous pouvez spécifier les noms de ruban pour chaque déploiement, tels que **Smart View Planning** pour Planning et **Smart View Tax** pour Tax Reporting. Ensuite, lorsque les utilisateurs lanceront Excel sur leur ordinateur Mac ou dans le navigateur, ils verront les onglets de ruban nommés **Smart View Planning** et **Smart View Consolidation**.

## **Note:**

- Le nom de l'onglet de ruban par défaut est **Smart View**.
- Le nom est limité à 24 caractères.

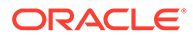

<span id="page-16-0"></span>Pour spécifier un nom d'onglet de ruban autre que celui par défaut, dans le champ **Nom du complément** de la page **Créer un fichier manifeste**, saisissez le nom de l'onglet de ruban que les utilisateurs verront pour Smart View dans l'application Office 365 sur leur ordinateur Mac ou dans un navigateur.

Ce nom apparaîtra également lors du téléchargement du complément Oracle Smart View for Office à partir d'Excel à l'aide de la commande **Insertion, Compléments**.

Dans l'exemple suivant, dans le champ **Nom du complément**, **Planning** est ajouté au nom de ruban par défaut, **Smart View**. Le nom de ruban et le nom de complément afficheront donc **Smart View Planning**.

Add-in Name:

Smart View Planning

## Ajout de commandes au menu contextuel

Le menu contextuel est un moyen pratique d'accéder aux options de menu fréquemment utilisées pour la cellule sélectionnée.

Vous pouvez ajouter et enlever des commandes dans les options de menu contextuel en modifiant le fichier manifeste et en effectuant à nouveau le déploiement ou le chargement annexe.

## **Note:**

Le bouton **Menu contextuel** et les options de menu sélectionnées s'appliquent uniquement au menu contextuel.

**EPM Cloud uniquement :** ces options sont différentes de celles disponibles à partir du bouton **Menu contextuel** du ruban du fournisseur. Les options disponibles à partir du bouton **Menu contextuel** du ruban du fournisseur sont déterminées par les administrateurs de service et les concepteurs de formulaires. Il peut s'agir de règles métier ou d'options de menu d'actions définies pour le formulaire actuellement ouvert.

#### **Ajout de commandes**

Pour ajouter des commandes au menu contextuel, procédez comme suit :

- **1.** Sur la page **Créer un fichier manifeste**, cliquez sur le bouton **Menu contextuel**.
- **2.** Dans la boîte de dialogue **Eléments sélectionnés vers le menu contextuel**, cochez les cases en regard des options de menu à ajouter au menu contextuel.

Sélectionnez uniquement les noms de commande de niveau inférieur. Vous ne pouvez pas sélectionner des noms de groupe. Une fois les options sélectionnées, cliquez sur le bouton **OK**.

Les options sélectionnées pour le menu contextuel sont affichées en rouge, en italique et soulignées dans la boîte de dialogue **Eléments sélectionnés vers le menu contextuel**.

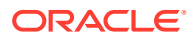

Dans l'exemple suivant, la commande **Niveau suivant** pour **Zoom avant** et **Zoom arrière** a été ajoutée au menu contextuel, tout comme les options **Pivot**, **Pivot vers PDV**, **Conserver uniquement** et **Enlever uniquement**:

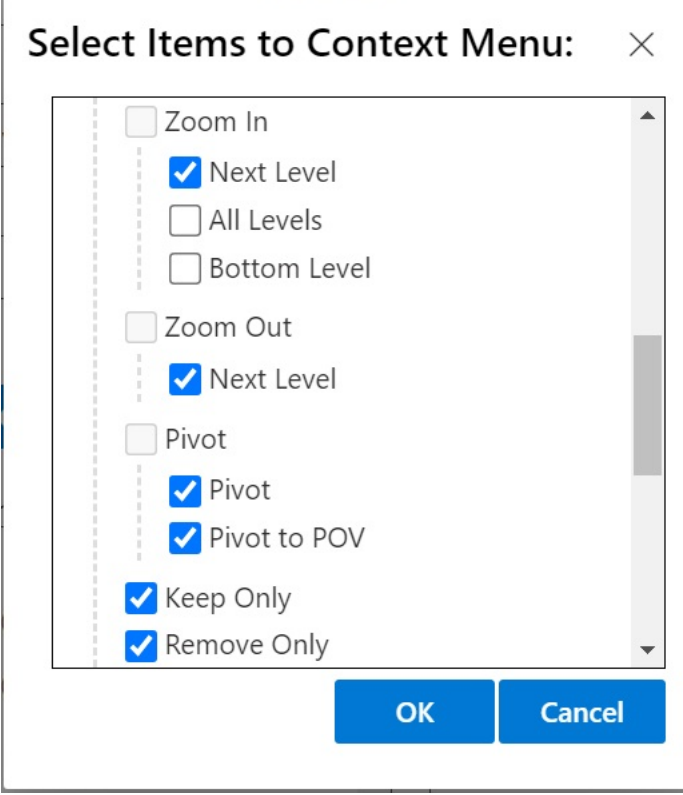

Г

**3.** Cliquez sur **OK** pour fermer la boîte de dialogue et revenir à la page **Créer un fichier manifeste**.

Ci-dessous figure un exemple du menu contextuel qui a été configuré à l'étape précédente. Le nom de l'option de menu est répété dans le menu contextuel :

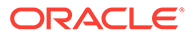

<span id="page-18-0"></span>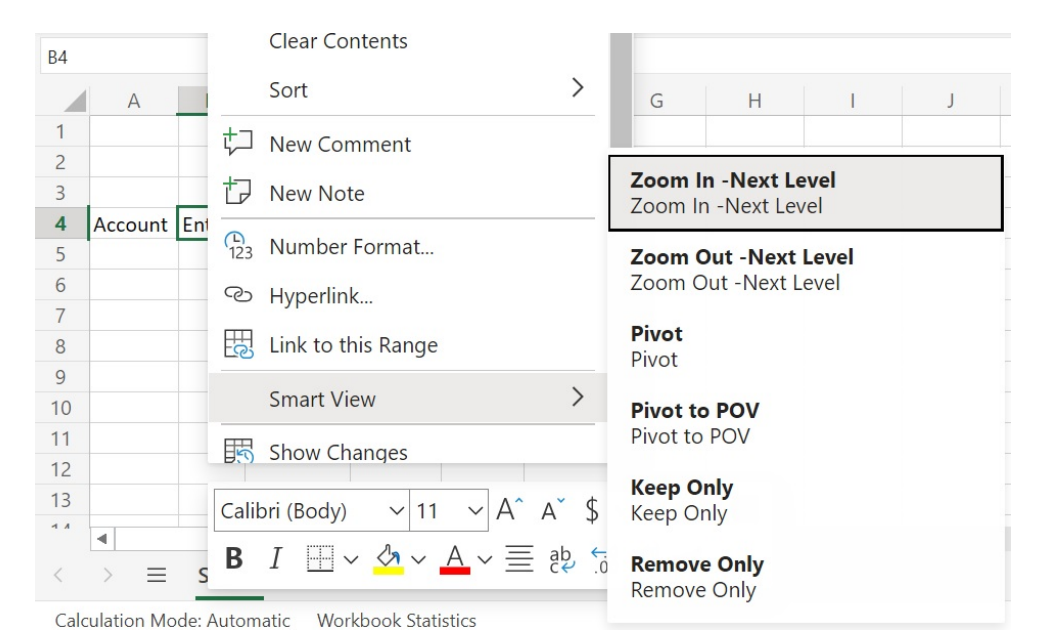

**Figure 3-5 Exemple de menu contextuel**

#### **Suppression de commandes**

Pour enlever des commandes du menu contextuel, procédez comme suit :

- **1.** Sur la page **Créer un fichier manifeste**, cliquez sur le bouton **Menu contextuel**.
- **2.** Dans la boîte de dialogue **Eléments sélectionnés vers le menu contextuel**, accédez à l'option dans la liste (la case en regard de l'option doit être cochée) et désélectionnez la case.
- **3.** Cliquez sur **OK** pour fermer la boîte de dialogue et revenir à la page **Créer un fichier manifeste**.

# Spécification des versions localisées de Smart View (Mac et navigateur)

Oracle Smart View for Office (Mac et navigateur) prend en charge les versions localisées de l'interface utilisateur.

Langues prises en charge : arabe, tchèque, danois, allemand, grec, anglais, espagnol, finnois, français, français canadien, hébreu, hongrois, italien, japonais, coréen, néerlandais, norvégien, polonais, portugais, portugais brésilien, roumain, russe, slovaque, suédois, thaï, turc, chinois simplifié, chinois traditionnel.

Les versions localisées de Smart View (Mac et navigateur) fournissent une expérience non anglophone améliorée : les utilisateurs peuvent basculer vers la langue de leur choix pour utiliser l'interface utilisateur de Smart View (Mac et navigateur) selon les besoins.

- [Informations pour les administrateurs](#page-19-0)
- [Informations pour les utilisateurs](#page-19-0)

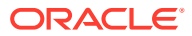

### <span id="page-19-0"></span>**Informations pour les administrateurs**

La page de création de fichier manifeste, CreateManifest.html, est également localisée et peut être affichée dans la langue de votre navigateur, si cette dernière fait partie des langues prises en charge par Smart View.

Pour inclure les versions localisées de Smart View (Mac et navigateur) dans votre déploiement, dans la page Créer un fichier manifeste, utilisez les cases à cocher sous **Langues prises en charge** pour sélectionner 10 langues au maximum à inclure dans votre déploiement :

Supported Languages:

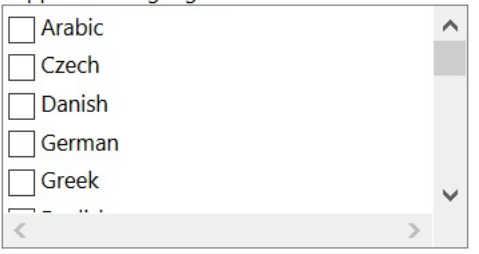

## **Note:**

- Le nombre de langues par fichier manifeste est limité à 10. Si vous sélectionnez plus de 10 langues dans **Langues prises en charge**, un message d'avertissement apparaît. Si vos utilisateurs ont besoin de plus de 10 langues, vous devez créer un autre fichier manifeste contenant les langues requises supplémentaires et effectuer un autre déploiement centralisé. Pour plus d'informations, reportez-vous à [Utilisation de plusieurs fichiers manifestes](#page-22-0).
- Dans l'option Langues prises en charge :
	- la limite de 10 langues est appliquée même si vous envisagez d'effectuer seulement le chargement annexe d'un fichier manifeste ;
	- l'anglais est toujours sélectionné par défaut, même dans les environnements et les paramètres régionaux autres que l'anglais.

Une fois le déploiement terminé, toutes les langues localisées prises en charge sont disponibles à la sélection pour les utilisateurs de Smart View.

#### **Informations pour les utilisateurs**

Sur un ordinateur Mac, les utilisateurs modifient les paramètres régionaux de leur système Mac pour utiliser une version localisée de Smart View (Mac et navigateur). Sur le navigateur Chrome, les utilisateurs modifient les préférences linguistiques d'Office 365. Ils peuvent changer la langue et choisir n'importe quelle langue prise en charge à tout moment. Par exemple, un utilisateur peut passer de l'anglais au français et, plus tard, passer du français au chinois simplifié. Le changement de la langue de l'interface est illimité.

Pour utiliser une version localisée de Smart View (Mac et navigateur):, procédez comme suit

• Sur un ordinateur Mac, modifiez la version linguistique du système Mac. Reportez-vous à la section [Modifier la langue qu'utilise votre Mac](https://support.apple.com/guide/mac-help/change-the-system-language-mh26684/mac) pour obtenir des instructions.

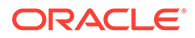

Lorsque vous modifiez la langue de votre système Mac, le changement se fait instantanément.

<span id="page-20-0"></span>• Sur Windows 10, modifiez la préférence d'affichage de langue dans la version du navigateur d'Office 365. Reportez-vous à la section [Modifier la langue d'affichage](https://support.microsoft.com/en-us/topic/change-your-display-language-and-time-zone-in-microsoft-365-for-business-6f238bff-5252-441e-b32b-655d5d85d15b?ui=en-us&rs=en-us&ad=us) [et le fuseau horaire dans Microsoft 365 pour les entreprises](https://support.microsoft.com/en-us/topic/change-your-display-language-and-time-zone-in-microsoft-365-for-business-6f238bff-5252-441e-b32b-655d5d85d15b?ui=en-us&rs=en-us&ad=us) pour obtenir des instructions.

Lorsque vous modifiez la langue dans Office 365 sur Windows, attendez au moins 20 minutes que le changement soit pris en compte.

# Activation de la prise en charge des fonctions et du générateur de fonctions

Vous pouvez activer la prise en charge pour les fonctions et autoriser l'accès au générateur de fonctions lorsque vous utilisez Oracle Smart View for Office (Mac et navigateur).

Pour activer la prise en charge des fonctions et l'accès au générateur de fonctions, cochez la case **Inclure la prise en charge des fonctions** sur la page **Créer un fichier manifeste** lorsque vous créez ou modifiez le fichier manifeste.

L'illustration ci-dessous présente un exemple de case **Inclure la prise en charge des fonctions**.

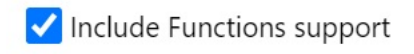

Lorsque cette case est cochée, les utilisateurs peuvent :

- modifier ou ajouter manuellement des fonctions prises en charge dans une feuille de calcul ;
- accéder à l'interface **Générateur de fonctions** pour créer des fonctions à l'aide d'un assistant.

Après le déploiement, les utilisateurs peuvent accéder au **générateur de fonctions** à partir du ruban Smart View. Dans le groupe **Modifier**, sélectionnez **Fonctions**, puis **Créer une fonction** pour lancer le **générateur de fonctions**.

## **Note:**

La case **Inclure la prise en charge des fonctions** est désactivée par défaut. Pour utiliser les fonctions dans Smart View, vous devez cocher la case **Inclure la prise en charge des fonctions** lors de la création ou de la modification du fichier manifeste.

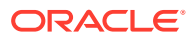

# <span id="page-21-0"></span>Activation des extensions dans Smart View (Mac et navigateur)

Vous pouvez activer les extensions pour les utilisateurs lors de la création du fichier manifeste.

Ces extensions pour Oracle Enterprise Performance Management Cloud se trouvent dans la section **Extensions disponibles**.

- Extension d'administration EPM
- **Liasses EPM**

**Note:** Aucune extension n'est disponible pour Oracle Essbase.

#### **Extension d'administration EPM**

Pour utiliser la fonctionnalité Extension d'administration EPM dans Oracle Smart View for Office (Mac et navigateur), sélectionnez l'option **Extension d'administration EPM**.

L'extension d'administration vous donne accès à une fonctionnalité de gestion de dimensions et de gestion d'applications. Oracle vous recommande d'effectuer le déploiement ou le chargement annexe d'un fichier manifeste personnalisé distinct exclusivement pour les administrateurs de service pour lesquels la case **Extension d'administration EPM** est cochée.

### **Liasses EPM**

Pour utiliser la fonctionnalité Liasses EPM dans Smart View, sélectionnez la case **Liasses EPM**.

Dans EPM Cloud, une liasse est une collection de rapports, de liasses et d'autres documents que vous générez en une seule sortie PDF ou Excel. A l'aide de l'extension de liasses EPM pour Smart View (Mac et navigateur), vous pouvez importer des liasses dans Microsoft Excel et les utiliser en modifiant les valeurs de PDV et en procédant à une actualisation. Vous pouvez également ouvrir et utiliser des liasses téléchargées au format Excel à partir de l'application Web.

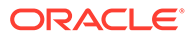

# <span id="page-22-0"></span>4

# Utilisation de plusieurs fichiers manifestes

Vous pouvez effectuer le déploiement ou le chargement annexe de plusieurs fichiers manifestes.

## **Related Topics**

- Utilisation de plusieurs manifestes Vous pouvez effectuer le déploiement ou le chargement annexe de plusieurs fichiers manifestes à différentes fins.
- [Création de fichiers pour le déploiement ou le chargement annexe de plusieurs](#page-23-0) [manifestes](#page-23-0) Vous pouvez créer un fichier manifeste à utiliser dans un scénario impliquant plusieurs
- [Déploiement ou chargement annexe de plusieurs fichiers manifestes](#page-25-0) Vous pouvez effectuer le déploiement ou le chargement annexe de plusieurs fichiers manifestes.
- [Instructions pour l'utilisation de plusieurs fichiers manifestes](#page-25-0) Tenez compte des remarques suivantes lorsque vous utilisez plusieurs fichiers manifestes :

# Utilisation de plusieurs manifestes

fichiers manifestes.

Vous pouvez effectuer le déploiement ou le chargement annexe de plusieurs fichiers manifestes à différentes fins.

Par exemple :

- Vous pouvez déployer un sous-ensemble de fonctionnalités Oracle Smart View for Office (Mac et navigateur) auprès des utilisateurs, tout en effectuant le chargement annexe d'un manifeste contenant de nouvelles fonctionnalités que vous voulez tester avant de déployer.
- Les utilisateurs peuvent avoir besoin de créer des feuilles contenant plusieurs grilles reposant sur des sources de données Planning et Financial Consolidation and Close.
- Les utilisateurs ont besoin de l'interface Smart View dans plus de 10 langues localisées. Les langues étant limitées à 10 par fichier manifeste, vous devez les répartir dans plusieurs fichiers manifestes.

Vous pouvez effectuer le déploiement ou le chargement annexe de plusieurs manifestes :

- **1.** à partir d'une même source de données cloud pour un même processus métier ;
- **2.** à partir d'une même source de données cloud pour différents processus métier ;
- **3.** à partir de différentes sources de données cloud pour un même processus métier ;
- **4.** à partir de différentes sources de données cloud pour différents processus métier.

En général, pour effectuer le déploiement ou le chargement annexe de plusieurs fichiers manifestes, il vous suffit simplement de suivre à nouveau les procédures de déploiement ou de chargement annexe. Cependant, si vous envisagez d'utiliser plusieurs manifestes dans un

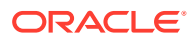

même processus métier, comme décrit aux alinéas 1 et 3 ci-dessus, vous devez effectuer une étape supplémentaire pour redéfinir l'élément <Id> dans le fichier XML afin de différencier les manifestes.

# <span id="page-23-0"></span>Création de fichiers pour le déploiement ou le chargement annexe de plusieurs manifestes

Vous pouvez créer un fichier manifeste à utiliser dans un scénario impliquant plusieurs fichiers manifestes.

Pour créer des fichiers manifestes, procédez comme suit :

**1.** Connectez-vous aux processus métier cloud applicables afin de créer ou de modifier les manifestes requis pour chaque processus métier.

## **Note:**

Lorsque vous utilisez plusieurs fichiers manifestes, vous pouvez activer la prise en charge des fonctions pour un seul des fichiers concernés par le déploiement ou le chargement annexe. Par exemple, si vous prévoyez de déployer trois fichiers manifestes, vous pouvez activer l'option **Inclure la prise en charge des fonctions** sur l'un des trois fichiers manifestes uniquement.

Pour obtenir des instructions sur la création d'un fichier manifeste, reportez-vous à la section [Création et enregistrement du fichier manifeste.](#page-10-0)

Si vous envisagez de réutiliser un fichier manifeste déjà utilisé dans un scénario impliquant plusieurs fichiers manifestes, reportez-vous à la section [Réutilisation](#page-26-0) [d'un fichier manifeste enregistré précédemment.](#page-26-0)

**2.** Dans le champ **Nom du complément**, saisissez un nom unique de ruban Smart View pour chaque fichier manifeste créé.

Le **nom du complément** est le nom de ruban que les utilisateurs verront dans l'interface Oracle Smart View for Office (Mac et navigateur).

Le **nom du complément** apparaîtra également lors du téléchargement du complément Smart View à partir d'Excel à l'aide de la commande **Insertion**, **Compléments**.

Dans l'exemple suivant, **Planning** est ajouté au nom de ruban par défaut, **Smart View**. Le nom de ruban et le nom de complément afficheront donc **Smart View Planning**.

Add-in Name:

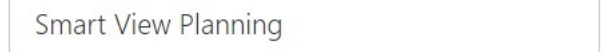

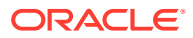

**Note:**

Le nom est limité à 24 caractères.

Oracle vous recommande de fournir un nom unique pour chaque ruban et complément de sorte que les utilisateurs sachent à quoi ils servent. Par exemple, si vous créez des manifestes pour une source de données Planning et pour une source de données Tax Reporting, vous pouvez utiliser le nom **Smart View Planning** pour la source Planning et **Smart View Tax** pour la source Tax Reporting.

**3.** Assurez-vous que vous avez ajouté toutes les URL de domaine de connexion à l'application, y compris une URL Oracle Identity Cloud Service (IDCS) si vous êtes dans un environnement OCI qui utilise IDCS, tel que décrit à l'étape 4 de la section [Création et](#page-10-0) [enregistrement du fichier manifeste](#page-10-0).

Pour plus d'informations, reportez-vous à [Utilisation de plusieurs domaines de](#page-13-0) [connexion.](#page-13-0)

**4.** Si vous envisagez de créer plusieurs fichiers manifestes pour un même processus métier, comme décrit aux alinéas 1 et 3 de la section [Utilisation de plusieurs manifestes,](#page-22-0) passez à l'étape 5.

Si chaque manifeste que vous envisagez de créer est destiné à un processus métier différent, comme décrit aux alinéas 2 et 4 de la section [Utilisation de plusieurs](#page-22-0) [manifestes](#page-22-0), passez à l'étape 6.

**5.** Sur la page Créer un fichier manifeste, cliquez sur afin de générer un nouveau GUID pour le fichier manifeste.

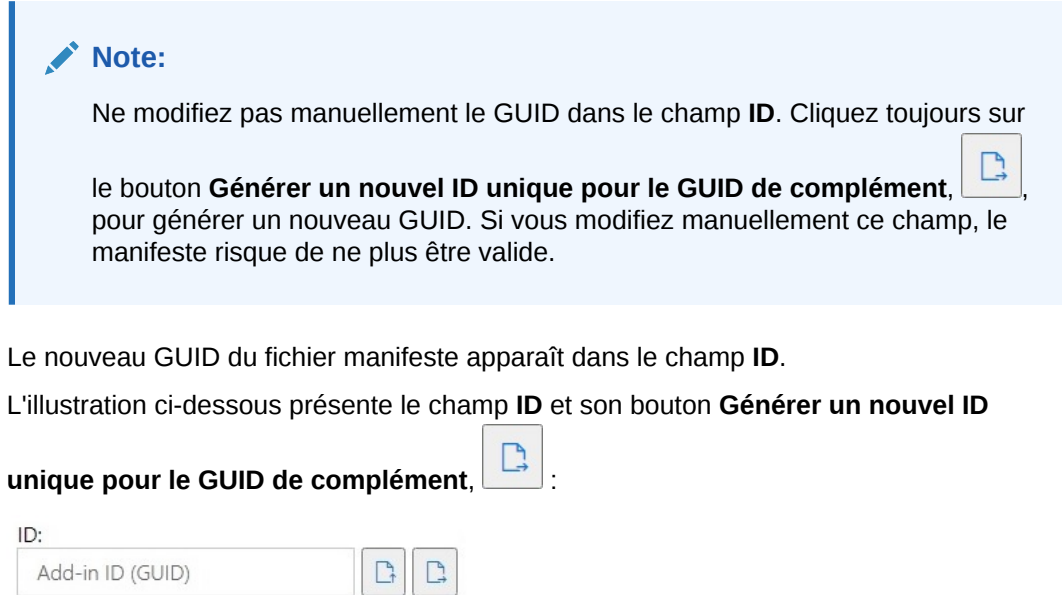

**6.** Passez à la section [Déploiement ou chargement annexe de plusieurs fichiers manifestes](#page-25-0).

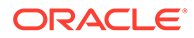

# <span id="page-25-0"></span>Déploiement ou chargement annexe de plusieurs fichiers manifestes

Vous pouvez effectuer le déploiement ou le chargement annexe de plusieurs fichiers manifestes.

Pour effectuer le déploiement ou le chargement annexe de plusieurs fichiers manifestes, procédez comme suit :

- **1.** Effectuez les procédures décrites dans la section [Création de fichiers pour le](#page-23-0) [déploiement ou le chargement annexe de plusieurs manifestes](#page-23-0) afin de préparer les fichiers manifestes requis pour chaque processus métier.
- **2.** Exécutez les procédures de déploiement ou de chargement annexe pour chaque fichier manifeste créé.

Vous pouvez également exécuter toute combinaison de déploiement et de chargement annexe selon vos besoins. Par exemple, vous pouvez effectuer un déploiement puis un chargement annexe, ou un chargement annexe puis un déploiement.

Pour plus d'informations, reportez-vous aux chapitres suivants :

- [Déploiement du fichier manifeste auprès des utilisateurs d'Office 365](#page-35-0)
- [Chargement annexe et connexion](#page-29-0)

# Instructions pour l'utilisation de plusieurs fichiers manifestes

Tenez compte des remarques suivantes lorsque vous utilisez plusieurs fichiers manifestes :

- L'effacement du cache sur Mac ou dans le navigateur enlève les compléments ayant fait l'objet d'un chargement annexe, mais n'enlève pas les compléments déployés de manière centralisée. Chaque fois que vous effacez le cache sur votre Mac ou dans le navigateur sur votre Mac, vous devez effectuer à nouveau le chargement annexe du complément. Cependant, tout complément déployé à l'aide du déploiement centralisé est automatiquement affiché, même après l'effacement du cache.
- Lorsque vous exécutez un chargement annexe sur Mac, vous devez ajouter le complément Smart View chaque fois que vous lancez Excel 365.
- Lorsque vous ouvrez une feuille de calcul contenant déjà des données, y compris des feuilles à plusieurs grilles, les métadonnées de la feuille de calcul entraînent le chargement automatique des rubans applicables, sans avoir à effacer le cache ni à effectuer à nouveau le chargement annexe.
- Sur la page **Créer un fichier manifeste**, ne modifiez pas manuellement le champ **ID**. Cliquez toujours sur le bouton **Générer un nouvel ID unique pour le GUID de**

complément,  $\Box$ , pour générer un nouveau GUID. Si vous modifiez manuellement ce champ, le manifeste risque de ne plus être valide.

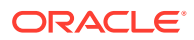

# <span id="page-26-0"></span>5

# Réutilisation d'un fichier manifeste enregistré précédemment

Lorsque vous réutilisez un fichier manifeste, vous réutilisez l'ID de complément, ainsi que plusieurs autres éléments définis dans le manifeste d'origine. Vous aurez également besoin de modifier ou de recréer d'autres éléments pour qu'ils correspondent au manifeste d'origine.

Pour réutiliser un fichier manifeste existant, procédez comme suit :

- **1.** Connectez-vous à l'environnement de votre processus métier, par exemple :
	- Si vous êtes administrateur de service Oracle Enterprise Performance Management Cloud pour Planning, connectez-vous à l'environnement Planning.
	- Si vous êtes administrateur Oracle Essbase, connectez-vous à l'environnement Essbase.
- **2.** Une fois connecté, accédez à la page **Créer un fichier manifeste**, CreateManifest.html, en modifiant manuellement l'URL de processus métier comme suit :

Pour les environnements EPM Cloud :

https://*serviceURL*/HyperionPlanning/CreateManifest.html Pour les environnements Essbase :

https://*serviceURL*/essbase/sv/CreateManifest.html

**3.** Sur la page **Créer un fichier manifeste**, cliquez sur le bouton **Sélectionner le fichier**

**manifeste à réutiliser,**  $\Box$ , situé en regard du champ **ID**, puis sélectionnez le fichier manifeste à réutiliser et cliquez sur **Ouvrir**.

L'ID du fichier manifeste que vous avez sélectionné apparaît désormais dans le champ **ID**.

L'illustration suivante présente le champ **ID** et le bouton **Sélectionner le fichier**

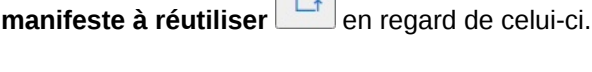

ID:

 $\sqrt{2}$ 

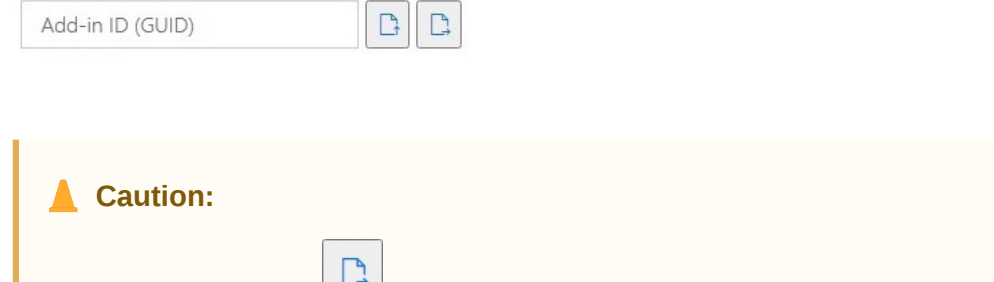

Ne cliquez pas sur  $\Box$  lorsque vous réutilisez un fichier manifeste existant.

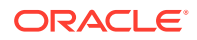

- **4.** Sur la page **Créer un fichier manifeste**, les options suivantes sont renseignées en fonction de vos sélections d'origine, que vous pouvez vérifier et modifier selon vos besoins :
	- **Domaines d'application**
	- **Nom du complément**
	- **Inclure la prise en charge des fonctions**

**Note:**

Vous ne pouvez pas modifier le champ **URL du serveur**.

**5. Important !** Dans le champ **Nom du complément**, Oracle vous recommande d'indiquer le même nom que celui du fichier manifeste d'origine.

Par exemple, si vous avez précédemment utilisé Smart View Planning dans le champ **Nom du complément**, veillez à saisir Smart View Planning dans le champ **Nom du complément**.

Add-in Name:

Smart View Planning

**Note:**

La saisie dans le champ **Nom du complément** est limitée à 24 caractères.

Le **nom du complément** est le nom de ruban que les utilisateurs verront dans l'interface Oracle Smart View for Office. Le **nom du complément** apparaîtra également lors du téléchargement du complément Smart View à partir d'Excel à l'aide de la commande **Insertion, Compléments**.

Si vous envisagez de déployer plusieurs fichiers manifestes, Oracle vous recommande de fournir un nom unique dans le champ **Nom du complément** pour chaque manifeste à déployer. Ainsi, les utilisateurs connaîtront la fonction de chaque complément et de chaque ruban. Par exemple, si vous créez des manifestes pour une source de données Planning et pour une source de données Tax Reporting, vous pouvez utiliser le nom **Smart View Planning** pour la source Planning et **Smart View Tax** pour la source Tax Reporting. Pour plus d'informations, reportez-vous à [Utilisation de plusieurs fichiers manifestes](#page-22-0).

**6.** Si vous aviez coché la case **Inclure la prise en charge des fonctions**, vérifiez qu'elle est cochée.

Pour plus d'informations, reportez-vous à [Activation de la prise en charge des](#page-20-0) [fonctions et du générateur de fonctions.](#page-20-0)

**7.** Cliquez sur **Menu contextuel** et vérifiez que les options de menu contextuel requises sont sélectionnées.

Pour plus d'informations, reportez-vous à [Ajout de commandes au menu](#page-16-0) [contextuel.](#page-16-0)

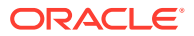

**8.** Dans **Extensions disponibles**, vérifiez que les extensions dont vous avez besoin sont sélectionnées.

Pour plus d'informations, reportez-vous à [Activation des extensions dans Smart View](#page-21-0) [\(Mac et navigateur\)](#page-21-0).

- **9.** Après avoir effectué toutes les mises à jour, cliquez sur le bouton **Créer un manifeste**.
- **10.** Déplacez le fichier manifeste que vous venez de créer vers le dossier dans lequel vous stockez les fichiers manifestes.
- **11. Facultatif :** si vous envisagez de réutiliser des fichiers manifestes dans le déploiement de plusieurs fichiers manifestes, répétez les étapes ci-dessus pour chaque manifeste et personnalisez-les selon vos besoins.

Pour plus d'informations sur le déploiement ou le chargement annexe de plusieurs fichiers manifestes, reportez-vous à la section [Utilisation de plusieurs fichiers manifestes](#page-22-0).

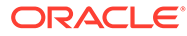

# <span id="page-29-0"></span>6 Chargement annexe et connexion

### **Voir aussi :**

- Mac : chargement annexe dans Excel 365 et connexion Le chargement annexe sur Mac vous permet de tester le complément Oracle Smart View for Office (Mac et navigateur) avant de le déployer auprès d'un public plus large.
- [Chrome : chargement annexe et connexion](#page-31-0) Le chargement annexe dans un navigateur vous permet de tester le complément Oracle Smart View for Office (Mac et navigateur) avant de le déployer auprès d'un public plus large.

# Mac : chargement annexe dans Excel 365 et connexion

Le chargement annexe sur Mac vous permet de tester le complément Oracle Smart View for Office (Mac et navigateur) avant de le déployer auprès d'un public plus large.

# **Remarque :** Vous devez suivre les étapes de la section Chargement annexe dans Excel 365 sur Mac pour ajouter le complément Smart View chaque fois que vous lancez Excel 365.

Reportez-vous aux sections suivantes :

- Chargement annexe dans Excel 365 sur Mac
- [Connexion à Smart View dans Excel 365 sur Mac](#page-31-0)

### **Chargement annexe dans Excel 365 sur Mac**

Pour Excel 365 exécuté sur un Mac, vous pouvez utiliser le fichier manifeste créé au cours des étapes de la section [Création et enregistrement du fichier manifeste](#page-10-0) afin d'effectuer le chargement annexe du complément Smart View.

## **Remarque :**

Oracle vous demande d'effacer le cache Office avant d'effectuer le chargement annexe d'un fichier manifeste. Pour plus d'informations, reportez-vous à [Effacement](#page-45-0) [du cache Office et Web sur Mac.](#page-45-0)

La procédure ci-après vous permet d'effectuer vos propres tests. Pour effectuer le chargement annexe du fichier manifeste dans Excel 365 sur Mac, procédez comme suit :

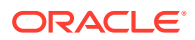

**1.** Copiez le fichier manifeste que vous avez enregistré au cours des étapes de la section [Création et enregistrement du fichier manifeste](#page-10-0) vers l'emplacement suivant :

```
/Users/<user>/Library/Containers/com.microsoft.Excel/Data/
Documents/wef
```
Si le dossier wef n'existe pas dans cet emplacement, créez-le.

- **2.** Lancez Excel 365.
- **3.** Sélectionnez l'onglet **Insertion**.
- **4.** Dans le menu déroulant **Mes compléments**, cliquez sur la flèche (entourée dans l'illustration ci-dessous), et sous **Compléments de développeur**, sélectionnez **Smart View**.

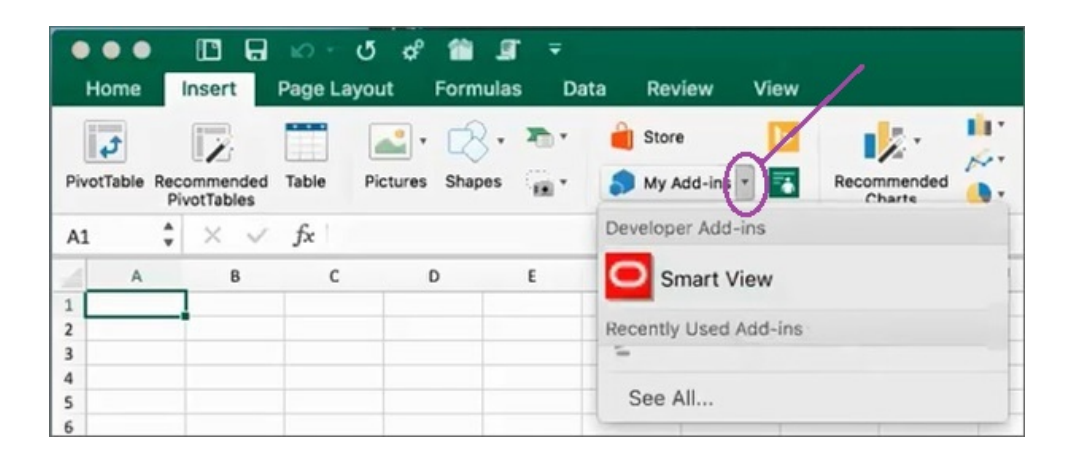

L'onglet du ruban Smart View doit désormais apparaître dans Excel.

**5.** Dans le message de confirmation, cliquez sur **OK**.

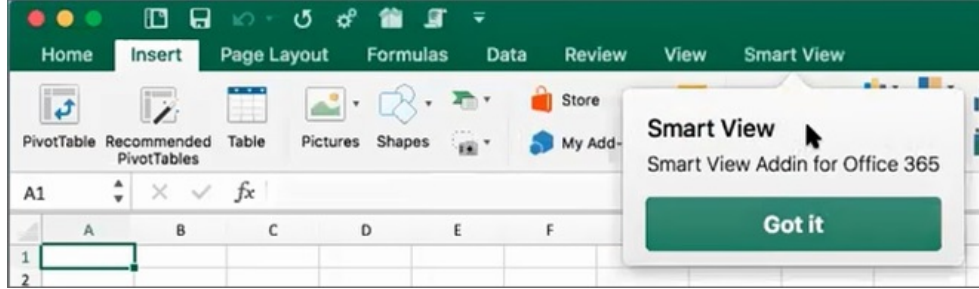

## **Remarque :**

Lorsque vous exécutez un chargement annexe sur Mac, vous devez ajouter le complément Smart View chaque fois que vous lancez Excel 365.

**6.** Passez à la section [Connexion à Smart View dans Excel 365 sur Mac](#page-31-0).

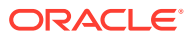

<span id="page-31-0"></span>**7. Facultatif :** si vous envisagez d'effectuer le chargement annexe de plusieurs fichiers manifestes, répétez les étapes ci-dessus pour chaque manifeste.

Pour plus d'informations sur le chargement annexe de plusieurs fichiers manifestes, reportez-vous à la section [Utilisation de plusieurs fichiers manifestes.](#page-22-0)

#### **Connexion à Smart View dans Excel 365 sur Mac**

Une fois que vous avez effectué toutes les étapes de la section [Chargement annexe dans](#page-29-0) [Excel 365 sur Mac](#page-29-0) et ajouté le complément Smart View à Excel 365, vous pouvez vous connecter à votre environnement.

Pour vous connecter à votre environnement, procédez comme suit :

**1.** Dans le ruban Smart View, cliquez sur **Accueil**.

Dans le panneau d'accueil, la boîte de dialogue de connexion Oracle Cloud est affichée.

**2.** Entrez votre nom d'utilisateur et votre mot de passe dans la boîte de dialogue de connexion, puis cliquez sur **Exécuter**.

Vous êtes désormais connecté à l'environnement. Vous voyez les dossiers de bibliothèque et les cubes de l'environnement dans le panneau d'accueil.

# Chrome : chargement annexe et connexion

Le chargement annexe dans un navigateur vous permet de tester le complément Oracle Smart View for Office (Mac et navigateur) avant de le déployer auprès d'un public plus large.

Reportez-vous aux sections suivantes :

- Chargement annexe dans Chrome
- [Connexion à Smart View dans Excel 365 dans Chrome](#page-33-0)

## **Remarque :**

Les étapes de cette section permettent d'activer Smart View dans Chrome. La prise en charge d'autres navigateurs et les instructions correspondantes seront disponibles dans une mise à jour ultérieure.

#### **Chargement annexe dans Chrome**

Cette procédure vous apprend à effectuer rapidement le chargement annexe du ruban Smart View dans Excel 365 exécuté dans le navigateur Chrome.

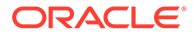

## **Remarque :**

- Vous devez effacer le cache du navigateur avant d'effectuer le chargement annexe d'un fichier manifeste. Pour plus d'informations, reportez-vous à [Effacement du cache du navigateur Chrome.](#page-43-0)
- Chrome : si les utilisateurs rencontrent toujours des problèmes de connexion après l'effacement du cache du navigateur et le chargement annexe, désactivez l'indicateur **Cookies SameSite par défaut** dans Chrome. Pour plus d'informations, reportez-vous à [Problème de](#page-46-0) [connexion dans Chrome après l'effacement du cache.](#page-46-0)

Les étapes de cette procédure partent du principe que vous n'avez pas encore déployé Smart View ou que vous avez effacé le cache du navigateur avant de commencer.

Pour effectuer le chargement annexe du fichier manifeste dans Chrome, procédez comme suit :

- **1.** Lancez Chrome.
- **2.** Connectez-vous à l'application Web dans votre environnement de test avant de vous connecter à Office 365 et à Smart View.

Par exemple, si vous avez créé un fichier manifeste alors que vous étiez connecté à un environnement nommé "pbcspod", lancez Planning sur "pbcspod" et connectez-vous.

## **Remarque :**

Vous devez exécuter le service dans le navigateur avant la connexion à Smart View.

- **3.** Ouvrez un nouvel onglet dans le navigateur et connectez-vous à **portal.office.com** à l'aide de vos informations d'identification Office 365.
- **4.** Cliquez sur **Excel** et créez un classeur vide.
- **5.** Accédez au ruban **Accueil**, puis dans la section **Compléments**, cliquez sur **Autres compléments**.
- **6.** Dans la boîte de dialogue **Compléments Office**, sélectionnez **Mes compléments**, puis **Charger mon complément**.
- **7.** Accédez à l'emplacement du fichier manifeste que vous avez créé au cours des étapes de la section [Création et enregistrement du fichier manifeste.](#page-10-0)
- **8.** Sélectionnez le fichier manifeste XML que vous avez créé et cliquez sur **Charger**.

Vous verrez l'onglet pour le ruban Smart View et, puisque vous vous êtes connecté à l'environnement à l'étape 2, lorsque vous cliquerez sur **Accueil** dans le ruban Smart View, vous devriez également voir les dossiers de bibliothèque et les cubes de votre environnement dans le panneau Accueil Smart View.

**9. Facultatif :** si vous envisagez d'effectuer le chargement annexe de plusieurs fichiers manifestes, répétez les étapes ci-dessus pour chaque manifeste.

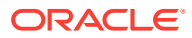

<span id="page-33-0"></span>Pour plus d'informations sur le chargement annexe de plusieurs fichiers manifestes, reportez-vous à la section [Utilisation de plusieurs fichiers manifestes.](#page-22-0)

## **Connexion à Smart View dans Excel 365 dans Chrome**

Si vous accédez à la connexion immédiatement après le chargement annexe du complément Smart View, vous devez déjà être connecté à Oracle Essbase ou à un service Oracle Enterprise Performance Management Cloud, tel que Planning.

Si vous avez effectué le chargement annexe du complément Smart View lors d'une session précédente et que vous n'êtes pas connecté à un service EPM Cloud, suivez la procédure cidessous pour vous connecter à Office 365, au service EPM Cloud et à Smart View.

**1.** Dans Chrome, connectez-vous à l'application Web dans votre environnement de test avant de vous connecter à Office 365 et à Smart View.

Par exemple, si vous avez créé un fichier manifeste alors que vous étiez connecté à un environnement nommé "pbcspod", lancez Planning sur pbcspod et connectez-vous.

## **Remarque :**

Le service doit être en cours d'exécution dans le navigateur avant la connexion à Smart View.

- **2.** Ouvrez un nouvel onglet dans le navigateur et connectez-vous à **portal.office.com** à l'aide de vos informations d'identification Office 365.
- **3.** Cliquez sur **Excel** et créez un classeur vide.
- **4.** Accédez au ruban **Accueil**, puis dans la section **Compléments**, cliquez sur **Autres compléments**.
- **5.** Dans la boîte de dialogue **Compléments Office**, sélectionnez **Mes compléments**, puis **Charger mon complément**.
- **6.** Accédez à l'emplacement du fichier manifeste que vous avez créé au cours des étapes de la section [Création et enregistrement du fichier manifeste.](#page-10-0)
- **7.** Sélectionnez le fichier manifeste XML que vous avez créé et cliquez sur **Charger**.
- **8.** Sélectionnez le ruban Smart View.
- **9.** Cliquez sur **Accueil** pour lancer le panneau Accueil Smart View.

Vous devez déjà être connecté à l'environnement et voir les dossiers de bibliothèque et les cubes de l'environnement dans le panneau d'accueil.

Si le panneau d'accueil est grisé, il s'agit d'un bug temporaire. Procédez comme suit :

**a.** Accusez réception des messages d'erreur, c'est-à-dire laissez le panneau expirer et cliquez sur le bouton Réessayer, laissez à nouveau passer le délai d'expiration et cliquez sur le bouton Démarrer.

Le panneau d'accueil ne doit plus être grisé.

**b.** Connectez-vous à l'aide de vos informations d'identification pour l'environnement.

La page Web du fournisseur est affichée dans le panneau.

- **c.** Fermez le panneau.
- **d.** Cliquez de nouveau sur le bouton **Accueil**.

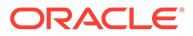

Vous êtes maintenant connecté à l'environnement et voyez les dossiers de bibliothèque et les cubes de l'environnement dans le panneau.

# Déploiement du fichier manifeste auprès des utilisateurs d'Office 365

Une fois que vous avez créé le fichier manifeste, vous pouvez le déployer auprès de vos utilisateurs d'Office 365.

La procédure décrite dans ce chapitre part du principe que vous avez effectué les étapes décrites dans [Création et enregistrement du fichier manifeste](#page-10-0) et que vous êtes prêt à commencer le déploiement auprès des utilisateurs d'Office 365.

**Important !** Avant de déployer le complément Oracle Smart View for Office (Mac et navigateur) auprès des utilisateurs d'Office 365, vous devez effectuer le chargement annexe du complément afin de réaliser vos propres tâches de test et de développement. Pour plus d'informations, reportez-vous à:

- [Chrome : chargement annexe et connexion](#page-31-0)
- [Mac : chargement annexe dans Excel 365 et connexion](#page-29-0)

## **Remarque :**

- Si l'option Inclure la prise en charge des fonctions est activée dans le fichier manifeste, les utilisateurs doivent effacer le cache avant d'effectuer le déploiement. Pour plus d'informations, reportez-vous à [Effacement du cache](#page-45-0) [Office et Web sur Mac](#page-45-0) et [Effacement du cache du navigateur Chrome.](#page-43-0)
- Chrome : si les utilisateurs rencontrent toujours des problèmes de connexion après le déploiement, ils doivent désactiver l'indicateur **Cookies SameSite par défaut** dans Chrome. Pour plus d'informations, reportez-vous à [Problème de](#page-46-0) [connexion dans Chrome après l'effacement du cache.](#page-46-0)

Pour déployer Smart View auprès des utilisateurs d'Office 365, procédez comme suit :

**1.** Connectez-vous à Office 365 et cliquez sur le lien d'administration pour accéder au centre d'administration Microsoft 365.

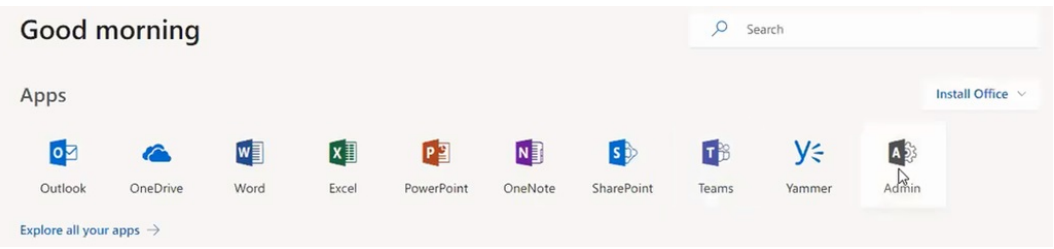

**2.** Dans le panneau de gauche, accédez à **Paramètres**, puis à **Services et compléments**.

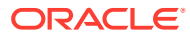

<span id="page-35-0"></span>7

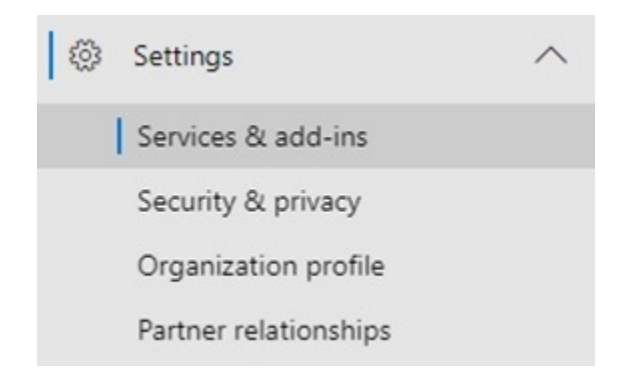

**3.** Sur la page **Services et compléments**, cliquez sur **Déployer un complément**.

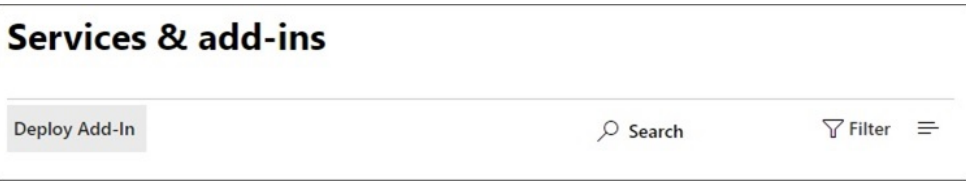

**4.** Dans l'assistant **Nouveau complément, Déploiement centralisé**, cliquez sur **Suivant**.

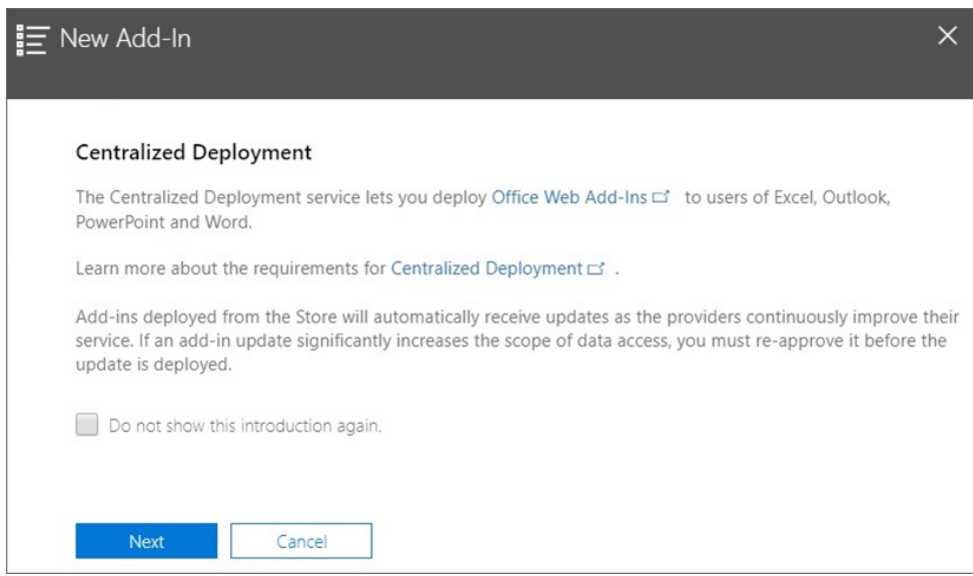

**5.** Sur la deuxième page de l'assistant, sélectionnez **J'ai le fichier manifeste (.xml) sur cet appareil.**, puis cliquez sur **Parcourir**, accédez à l'emplacement du fichier manifeste enregistré, sélectionnez-le, cliquez sur **OK** et enfin sur **Suivant**.

Dans l'exemple suivant, nous avons accédé à un fichier manifeste enregistré localement nommé sv365\_pbcs.xml.

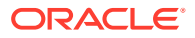

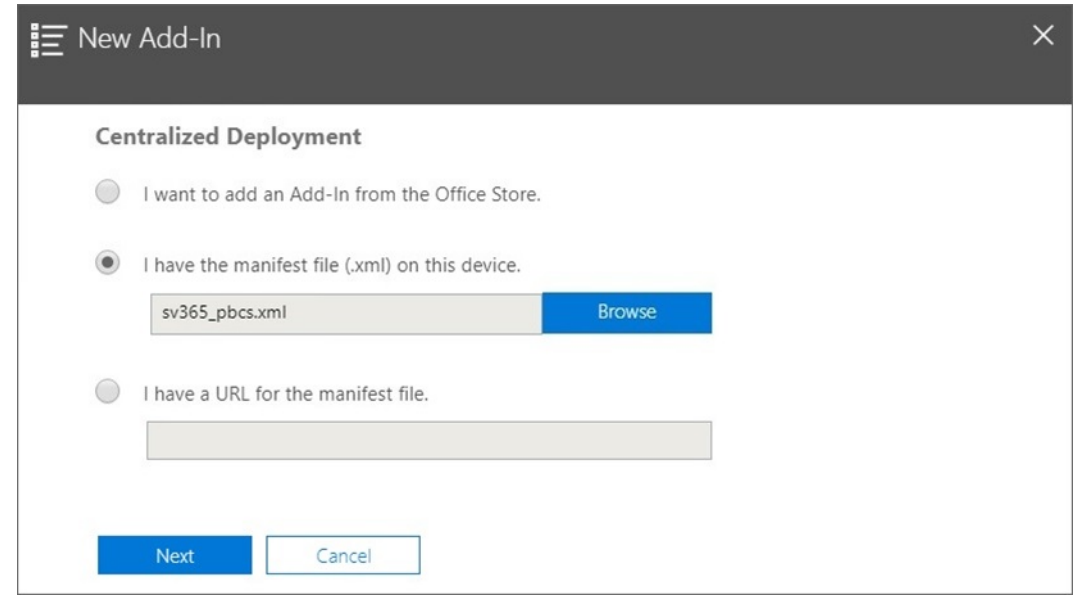

**6.** Indiquez les utilisateurs à qui accorder l'accès au complément Smart View pour Office 365, puis cliquez sur **Déployer maintenant**.

Vous pouvez choisir d'effectuer le déploiement auprès de tous les utilisateurs d'Office 365, auprès d'utilisateurs de groupes spécifiques que vous avez déjà définis, ou pour vous seulement.

Si vous choisissez **Utilisateurs/groupes spécifiques**, une zone de recherche apparaît pour vous aider à ajouter des utilisateurs ou des groupes.

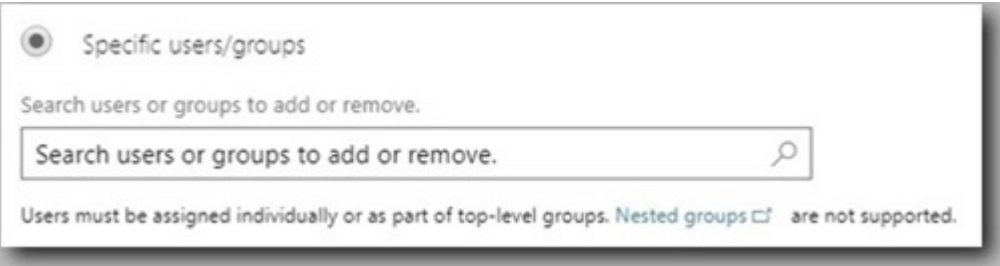

Dans le cadre de cet exemple, nous sélectionnerons **Seulement moi**.

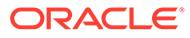

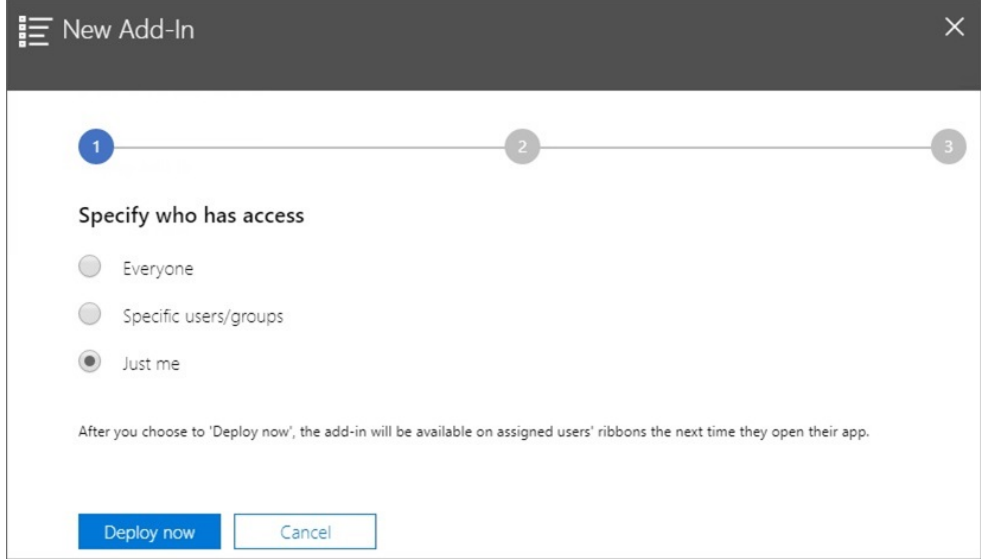

Cliquez sur **Déployer maintenant** pour lancer le déploiement.

L'assistant de déploiement passe à l'étape 2 et affiche un écran de statut :

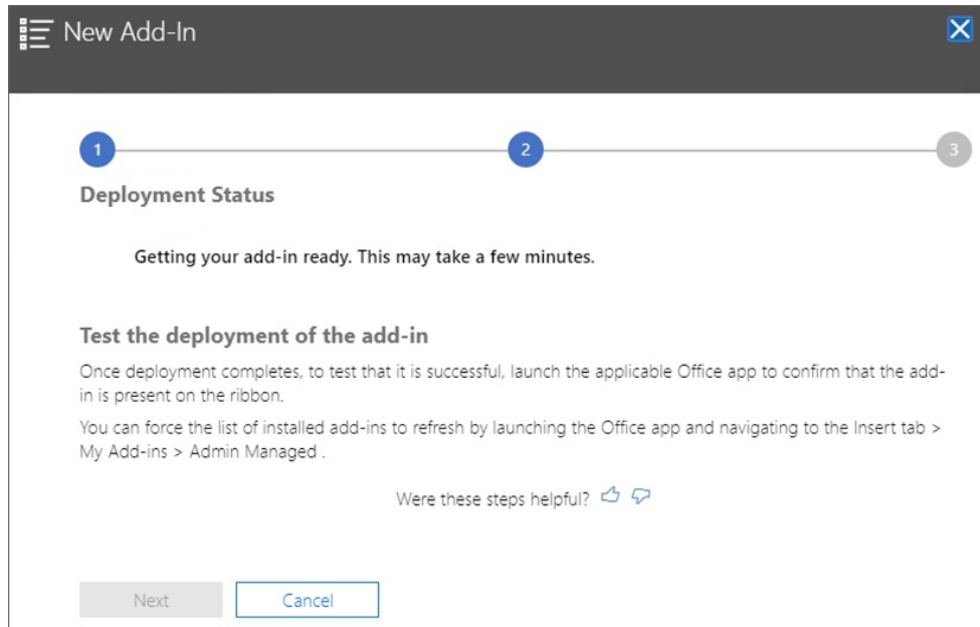

Lorsque le déploiement est terminé, une coche verte apparaît à l'étape 2.

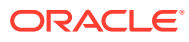

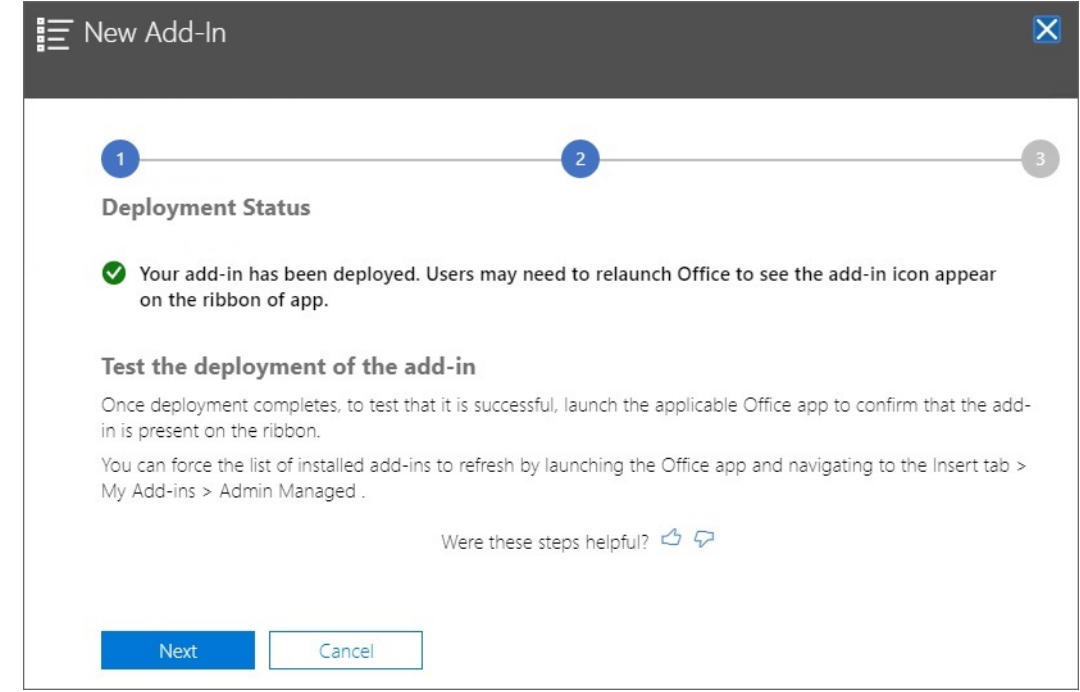

#### **7.** Cliquez sur **Suivant**.

Le déploiement passe alors à l'étape finale (étape 3). Comme nous avons sélectionné **Seulement moi** précédemment, vous pouvez à présent ajouter d'autres utilisateurs au déploiement :

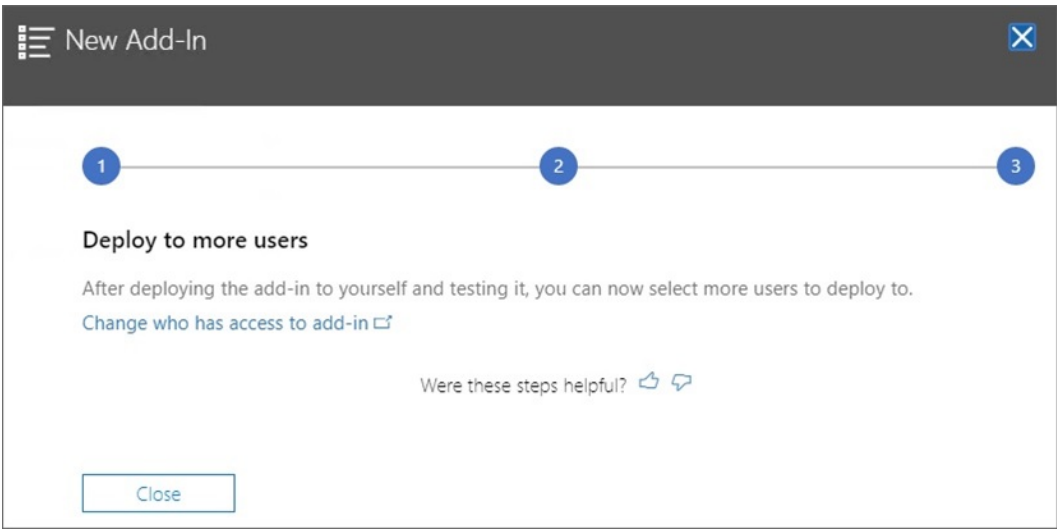

Cet écran est affiché si vous avez sélectionné **Tout le monde** ou **Utilisateurs/groupes spécifiques** précédemment et vous propose de réviser un exemple d'annonce par courriel destinée aux utilisateurs du complément Smart View.

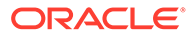

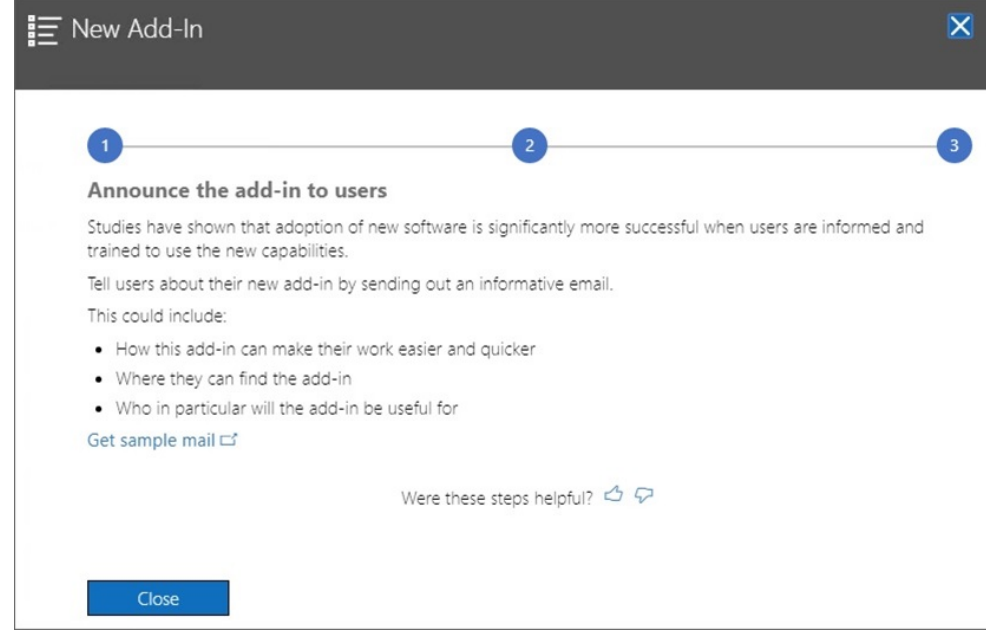

**8.** Cliquez sur **Fermer**.

Facultatif : si vous choisissez d'effectuer le déploiement auprès d'autres utilisateurs, cliquez sur le lien **Obtenir un courrier d'exemple** pour afficher un exemple de courriel que vous pouvez envoyer aux utilisateurs afin d'annoncer le nouveau complément Oracle Smart View for Office pour Office 365.

**9. Facultatif :** si vous envisagez de déployer plusieurs fichiers manifestes, répétez les étapes ci-dessus pour chaque manifeste à déployer.

Pour plus d'informations sur le déploiement de plusieurs fichiers manifestes, reportez-vous à la section [Utilisation de plusieurs fichiers manifestes.](#page-22-0)

Les utilisateurs doivent désormais voir le ruban Smart View lorsqu'ils se connectent à Office 365 et lancent Excel sur un Mac ou dans un navigateur.

# <span id="page-41-0"></span>8 Conseils et dépannage

## **Voir aussi :**

- Les dossiers de bibliothèque ne s'affichent pas dans le panneau d'accueil (option Effacer le stockage)
- [Désactivation du bloqueur de fenêtres publicitaires dans Chrome](#page-43-0)
- [Effacement du cache du navigateur Chrome](#page-43-0)
- [Effacement du cache Office et Web sur Mac](#page-45-0)
- [Problème de connexion dans Chrome après l'effacement du cache](#page-46-0)
- [Problème d'affichage de liste des tâches](#page-47-0)
- [Modification de la commande des compléments Office 365 par Microsoft et incidence sur](#page-47-0) [les boutons dans Smart View \(Mac et navigateur\)](#page-47-0)

# Les dossiers de bibliothèque ne s'affichent pas dans le panneau d'accueil (option Effacer le stockage)

Après la connexion, il arrive que le dossier de bibliothèque de l'application ne s'affiche pas dans le panneau d'accueil. Par exemple :

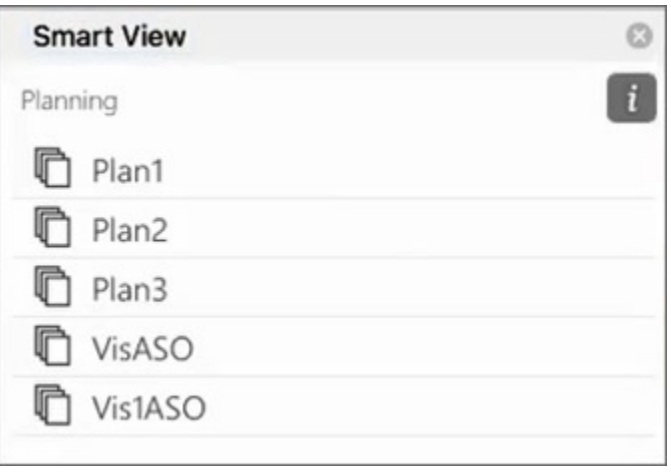

Si le dossier de bibliothèque de l'application ne s'affiche pas dans le panneau d'accueil après la connexion, suivez la procédure ci-après pour effacer le cache Smart View :

**1.** Dans le ruban Smart View, cliquez sur le bouton **Options** :

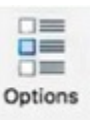

**2.** Dans l'onglet **Paramètres** du panneau **Options**, cliquez sur **Effacer le stockage**.

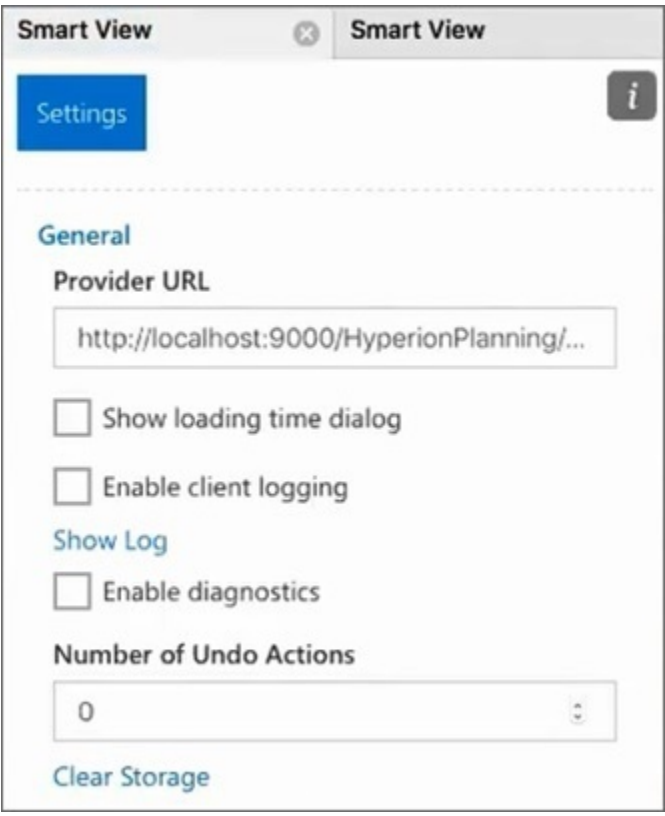

**3.** Quittez, puis relancez Excel 365 sur le Mac ou le navigateur.

En cas de chargement annexe du complément Smart View dans Excel 365 sur Mac, vous devez réitérer le chargement annexe. Reportez-vous à [Chargement](https://docs.oracle.com/en/cloud/saas/enterprise-performance-management-common/svimb/sideloading_154x25c0e571.html#GUID-B3AF8841-2A49-47C2-992B-C0D5143C8B95) [annexe et connexion](https://docs.oracle.com/en/cloud/saas/enterprise-performance-management-common/svimb/sideloading_154x25c0e571.html#GUID-B3AF8841-2A49-47C2-992B-C0D5143C8B95).

**4.** Sélectionnez le ruban Smart View, puis l'option **Accueil**.

Le dossier de bibliothèque s'affiche dans le panneau d'accueil avec les cubes d'application.

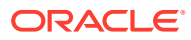

<span id="page-43-0"></span>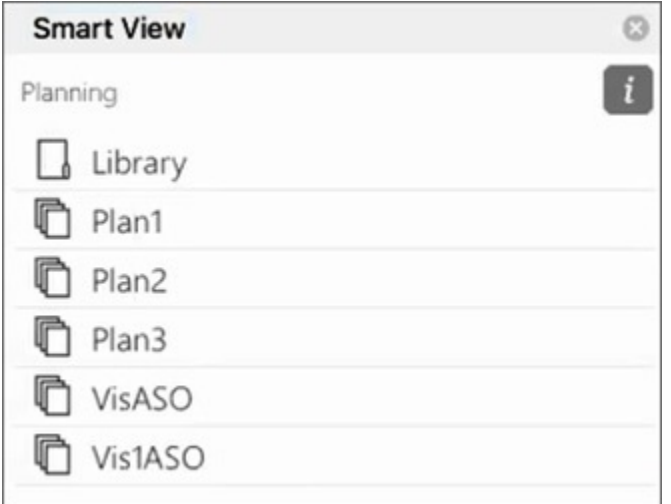

# Désactivation du bloqueur de fenêtres publicitaires dans Chrome

Afin d'utiliser l'exploration amont, vous devez désactiver le bloqueur de fenêtres publicitaires de Chrome pour votre environnement.

Pour désactiver le bloqueur de fenêtres publicitaires de Chrome, procédez comme suit :

- **1.** Cliquez sur le menu Chrome (icône représentant trois points, : ) dans la barre d'outils du navigateur.
- **2.** Sélectionnez **Paramètres**.
- **3.** Faites défiler la page vers le bas et cliquez sur **Paramètres avancés** pour afficher davantage de paramètres.
- **4.** Dans la section **Confidentialité et sécurité**, cliquez sur , pour **Paramètres de site**.
- **5.** Dans la section **Pop-up et redirections**, cliquez sur  $\overline{\phantom{a}}$ .
- **6.** Sous **Autoriser**, cliquez sur **Ajouter**.

Dans la boîte de dialogue **Ajouter un site**, saisissez l'URL de l'environnement, par exemple :

https://<<nom de votre environnement>>.oraclecloud.com

**7.** Cliquez sur **Ajouter**.

L'URL doit apparaître dans la liste sous **Autoriser**.

# Effacement du cache du navigateur Chrome

Effacez le cache du navigateur, ainsi que le contenu de deux dossiers dans Windows, avant le chargement annexe ou le déploiement d'un fichier manifeste modifié ou mis à jour dans les cas suivants :

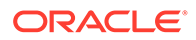

- Si vous avez déjà effectué le chargement annexe du complément Oracle Smart View for Office (Mac et navigateur) lors d'une session précédente.
- Si l'option Inclure la prise en charge des fonctions est activée dans le fichier manifeste, pour éviter d'obtenir cette erreur :

Une erreur est survenue lors de l'installation des fonctions personnalisées dans ce complément. Réessayez d'installer ce complément. Si l'erreur persiste, accédez à l'adresse suivante : [https://](https://aka.ms/customfunctions-troubleshooting) [aka.ms/customfunctions-troubleshooting](https://aka.ms/customfunctions-troubleshooting).

Pour effacer le cache dans Chrome, procédez comme suit :

- **1.** Lancez Chrome.
- **2.** Cliquez sur le menu Chrome (icône représentant trois points, ) sur la droite de l'écran Chrome.
- **3.** Sélectionnez **Plus d'outils**, puis **Effacer les données de navigation**.
- **4.** Cliquez sur l'onglet **Paramètres avancés**, puis effectuez les sélections suivantes :
	- Dans **Période**, sélectionnez **Toutes les données**.
	- Cochez toutes les cases sauf **Mots de passe et autres données de connexion**, qui n'est pas cochée.

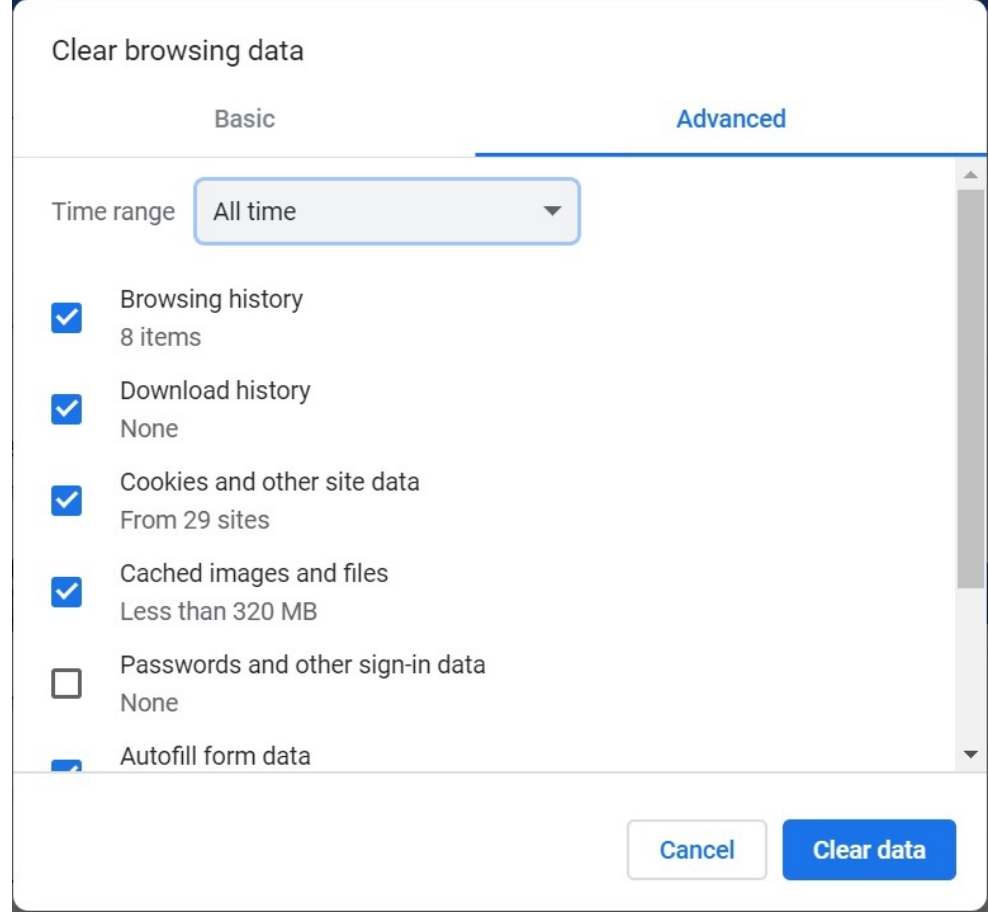

**5.** Cliquez sur **Effacer les données**.

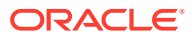

- <span id="page-45-0"></span>**6.** Dans l'Explorateur de fichiers Windows, effectuez les tâches suivantes :
	- Effacez le contenu de ce dossier :

```
%LOCALAPPDATA%\Microsoft\Office\16.0\Wef\
```
S'il existe, effacez le contenu de ce dossier :

```
%userprofile%
\AppData\Local\Packages\Microsoft.Win32WebViewHost_cw5n1h2txyew y\AC\
```
**7.** Relancez Chrome.

# Effacement du cache Office et Web sur Mac

Effacez le cache Office et Web pour Excel sur Mac dans les cas suivants :

- Si le fournisseur auquel vous vous connectez a été mis à jour. Par exemple, après l'application d'une mise à jour mensuelle.
- Avant d'effectuer le chargement annexe ou le déploiement d'un nouveau fichier manifeste ou d'un fichier manifeste modifié.
- Si vous avez déjà effectué le chargement annexe du même complément Oracle Smart View for Office (Mac et navigateur) lors d'une session précédente et que vous rencontrez des problèmes, tels que des problèmes de connexion.
- Si l'option **Inclure la prise en charge des fonctions** est activée dans le fichier manifeste.

Afin d'effacer le cache Office pour Excel sur Mac, procédez comme suit :

- **1.** Effacez le cache Office en supprimant les fichiers manuellement :
	- **a.** Fermez toutes les applications Office.
	- **b.** Supprimez le contenu du dossier suivant :

```
/Users/{your_name_on_the_device}/Library/Containers/
com.Microsoft.OsfWebHost/Data/
```
Si ce dossier n'existe pas sur votre Mac, recherchez les emplacements de dossier suivants sur le système, et si vous les trouvez, supprimez leur contenu :

~/Library/Containers/com.microsoft.excel/Data/Library/Caches

~/Library/Containers/com.microsoft.excel/Data/Library/Application Support/Microsoft/Office/16.0/Wef

```
com.microsoft.Office365ServiceV2/Data/Caches/
com.microsoft.Office365ServiceV2/
```
Pour plus d'informations, reportez-vous à la section Vider le cache Office sur Mac de la rubrique [Effacement du cache Office](https://docs.microsoft.com/en-us/office/dev/add-ins/testing/clear-cache) sur le site de support Microsoft.

**2.** Effectuez à nouveau le chargement annexe ou le déploiement du fichier manifeste, lancez Excel et connectez-vous à Smart View.

Reportez-vous à [Mac : chargement annexe dans Excel 365 et connexion](https://docs.oracle.com/en/cloud/saas/enterprise-performance-management-common/svimb/sideload_mac_159x25c1e002.html) ou [Mac :](https://docs.oracle.com/en/cloud/saas/enterprise-performance-management-common/svimb/deploy_manifest_to_365_users_152x25b7f2e1.html) [chargement annexe dans Excel 365 et connexion](https://docs.oracle.com/en/cloud/saas/enterprise-performance-management-common/svimb/deploy_manifest_to_365_users_152x25b7f2e1.html).

- **3.** Effacez le cache Web à l'aide de la commande **Effacer le cache web** :
	- **a.** Dans le ruban Smart View, sélectionnez **Accueil**.
	- **b.** Cliquez sur l'icône *i* dans l'angle supérieur droit de la boîte de dialogue Connexion ou dans le panneau d'accueil pour afficher le menu Caractéristique.

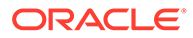

<span id="page-46-0"></span>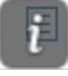

**c.** Dans le menu Caractéristique, sélectionnez **Effacer le cache web**.

Dans cet exemple, vous accédez au menu Caractéristique à partir de l'écran Connexion :

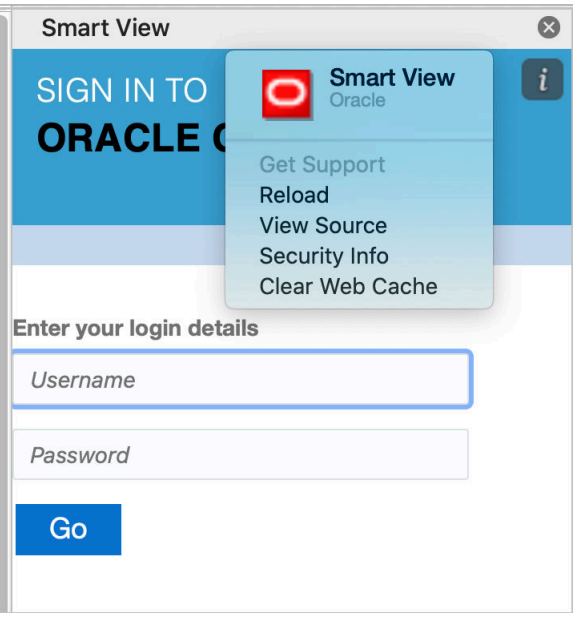

Pour plus d'informations, reportez-vous à la section Vider le cache Office sur Mac de la rubrique [Effacement du cache Office](https://docs.microsoft.com/en-us/office/dev/add-ins/testing/clear-cache) sur le site de support Microsoft.

**4.** Continuez à travailler dans Smart View.

# Problème de connexion dans Chrome après l'effacement du cache

Après avoir effacé le cache du navigateur Chrome et effectué à nouveau le chargement annexe ou le déploiement, si vous rencontrez toujours des problèmes de connexion, vous devez désactiver l'indicateur **Cookies SameSite par défaut**.

Pour désactiver l'indicateur **Cookies SameSite par défaut** dans Chrome, procédez comme suit :

**1.** Ouvrez Chrome, et dans la barre d'adresse URL, saisissez :

chrome://flags

- **2.** Localisez l'option **Cookies SameSite par défaut** et définissez-la sur **Désactivé**.
- **3.** Redémarrez Chrome pour que la modification prenne effet.

![](_page_46_Picture_14.jpeg)

## <span id="page-47-0"></span>**Remarque :**

A partir de la version 91 de Chrome, l'option **Cookies SameSite par défaut** dans chrome://flags n'est plus disponible et est activée par défaut.

La solution de contournement, qui sera disponible jusqu'à la publication de Chrome 95, consiste à lancer Chrome via l'invite de commande avec le paramètre --disable SameSiteByDefaultCookies, comme suit :

```
C:\Program Files (x86)\Google\Chrome\Application>chrome.exe --
disable-features=SameSiteByDefaultCookies
```
## Problème d'affichage de liste des tâches

Au moins deux listes de tâches doivent être affectées à l'utilisateur actuellement connecté pour qu'elles soient affichées dans le panneau Liste des tâches.

Si une seule liste de tâches est affectée à l'utilisateur actuellement connecté, le message suivant apparaît dans le panneau Liste des tâches :

• Chrome :

"TypeError: e is not iterable Please close this panel"

Mac :

"TypeError:undefined is not a function (near '...t of e...')Please close this panel"

**Solution :** créez une autre liste de tâches pour l'utilisateur.

# Modification de la commande des compléments Office 365 par Microsoft et incidence sur les boutons dans Smart View (Mac et navigateur)

Afin d'améliorer la sécurité des compléments Office, Microsoft Office 365 a apporté des modifications à sa commande de complément ExecuteFunction depuis le 30 octobre 2022. Comme Smart View for Office (Mac et navigateur) utilise cette commande dans ses menus et boutons de ruban, certains boutons peuvent ne plus fonctionner depuis le 30 octobre. C'est le cas, par exemple, des boutons Annuler, Rétablir ou Actualiser sur les rubans Smart View et du fournisseur. Ce problème a été résolu dans la dernière mise à jour de Smart View, la version 22.11. Les modifications se limitant à une mise à jour du serveur, vous n'avez pas besoin de créer ni de déployer un nouveau fichier manifeste pour résoudre ce problème.

Pour plus d'informations sur l'annonce de Microsoft, reportez-vous à [Annonce des](https://devblogs.microsoft.com/microsoft365dev/announcing-changes-to-office-add-ins-executefunction-commands/) [modifications apportées aux commandes ExecuteFunction des compléments Office.](https://devblogs.microsoft.com/microsoft365dev/announcing-changes-to-office-add-ins-executefunction-commands/)

![](_page_47_Picture_16.jpeg)